pädagogische hochschule schwyz

# **Scratch Gruppenpuzzle**

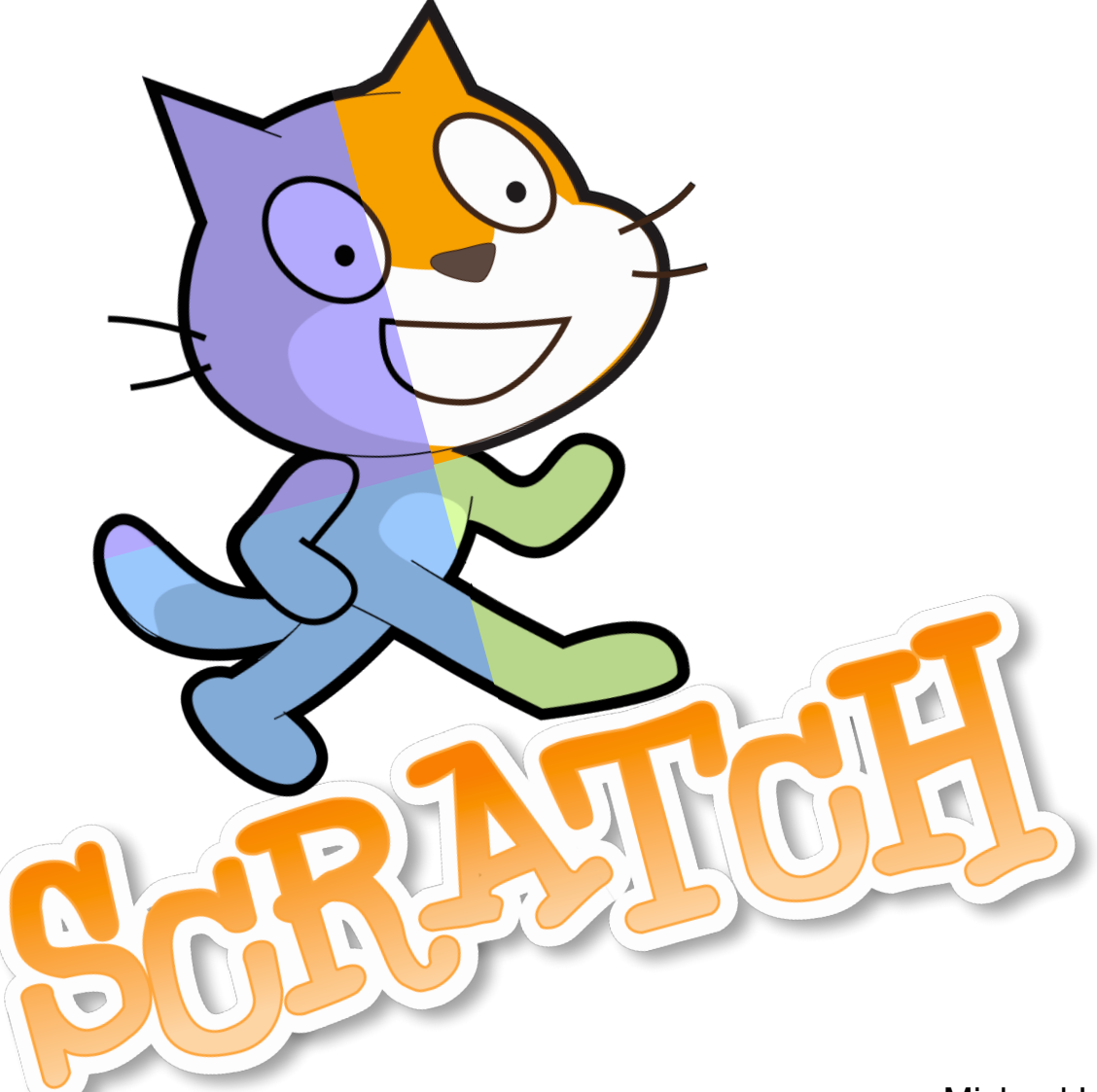

Michael Hielscher Beat Döbeli Honegger

3. Oktober 2017

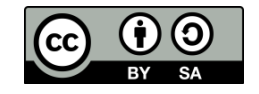

zur Verwendung im Unterricht hier schneiden

#### *Scratch Gruppenpuzzle* **Hintergrundinformationen für Lehrpersonen**

#### **Worum geht es?**

Das vorliegende Gruppenpuzzle ermöglicht Schülerinnen und Schülern, sich in der sog. Expertenrunde mit einem von vier Aspekten (Gestaltung, Bewegung, Sensoren sowie Rechnen & Variablen) der Programmierumgebung Scratch intensiver zu beschäftigen und zu echten Expertinnen und Experten zu werden. In der Unterrichtsrunde bringen alle ihr spezifisches Wissen und Können ein, um ein Spiel mit Scratch zu entwickeln. Die Durchführung als Gruppenpuzzles erfordert mindestens 2 x 90 Minuten. Alternativ zur Puzzlemethode lassen sich die einzelnen Posten auch gemeinsam nacheinander bearbeiten.

#### **Wie funktioniert das Gruppenpuzzle?**

#### **1. Expertengruppen bilden**

Die Lehrperson verteilt die farblich codierten Arbeitsblätter der vier Themen auf vier Tischen. Jetzt verteilen sich die Schülerinnen und Schüler gleichmässig auf die vier Tische. Alle arbeiten ihre Arbeitsblätter für sich (idealerweise mit einem eigenen Computer) durch. Gibt es Fragen, wird immer zuerst versucht, diese am Tisch gemeinsam zu beantworten. Wichtig: Jedes Mitglied einer Expertengruppe ist später verantwortlich für ihr Thema. Wenn jemand etwas nicht ganz verstanden hat, sollte er sich unbedingt von seiner Gruppe helfen lassen oder die Lehrperson um Hilfe bitten.

# $\begin{array}{|c|c|c|c|c|}\hline \text{Tisch B} & \multicolumn{1}{|c|}{\quad \quad} \text{Tisch C} & \multicolumn{1}{|c|}{\quad \quad} \text{Tisch D} \ \hline \end{array}$

#### **2. Ergebnissicherung**

Mit Hilfe von Kontrollfragen sollte in jeder Expertengruppe kurz überprüft werden, ob die Inhalte ihres Themas weitestgehend erfasst und verstanden wurden. Hier je ein Beispiel pro Gruppe:

- Gruppe A: Was ist der Unterschied zwischen Kostüm und Figur?
- Gruppe B: Welche Koordinaten hat die rechte untere Ecke der Bühne?
- Gruppe C: Könntest du mit "Pfeil nach unten" die Maus auch rückwärts laufen lassen?
- Gruppe D: Was müsste man ändern, um eine Zahl bis 10'000 raten zu lassen?

#### **3. Unterrichtsrunde: Gemeinsame Entwicklung eines Spiels in Scratch**

Alle sind nun Expertin bzw. Experte für einen Teil von Scratch. Jetzt werden 4er-Gruppen gebildet, sodass jedes Thema genau einmal vertreten ist. Sollte es nicht aufgehen, können einige 5er-Gruppen gebildet werden. Pro Tisch genügt ein Computer. In diesen Gruppen wird ein Scratch-Spiel mit Hilfe der grauen Arbeitsblätter entwickelt. Die Arbeitsblätter geben Hinweise, wo welche Expertise besonders gefragt ist (farbige Kästchen). Einige Teilaufgaben sind als Zusatz gekennzeichnet. In der Gruppe wechselt man sich am Computer ab, erklärt was man tut und unterstützt sich gegenseitig!

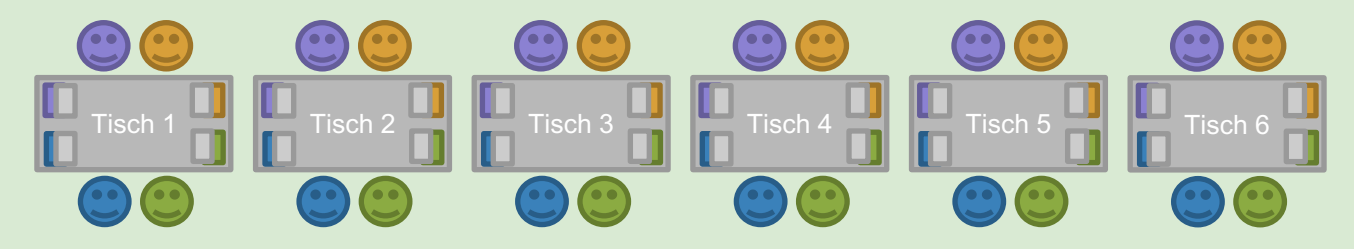

#### **4. Präsentation**

Zum Schluss stellen die Gruppen ihre Spielidee und den aktuellen "Prototypen" vor. Was ist das Besondere am Spiel? Jede Gruppe sollte drei Dinge auswählen, auf die sie besonders stolz ist oder die sie als besonders schwierig empfand. Es spielt dabei keine Rolle, ob die Spiele schon komplett fertig sind oder nicht ganz wie gewünscht funktionieren.

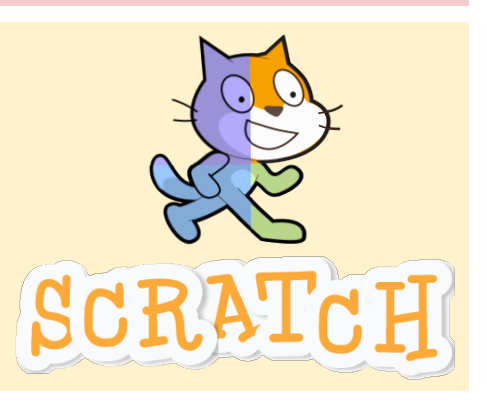

phsz

### **Gestalten mit Scratch**

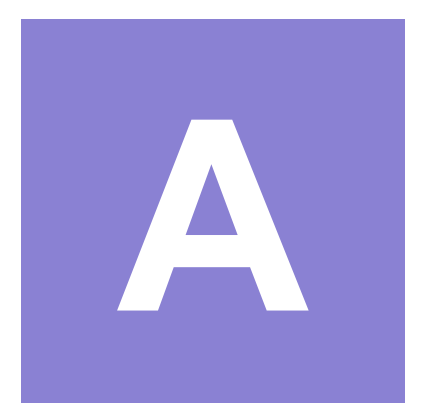

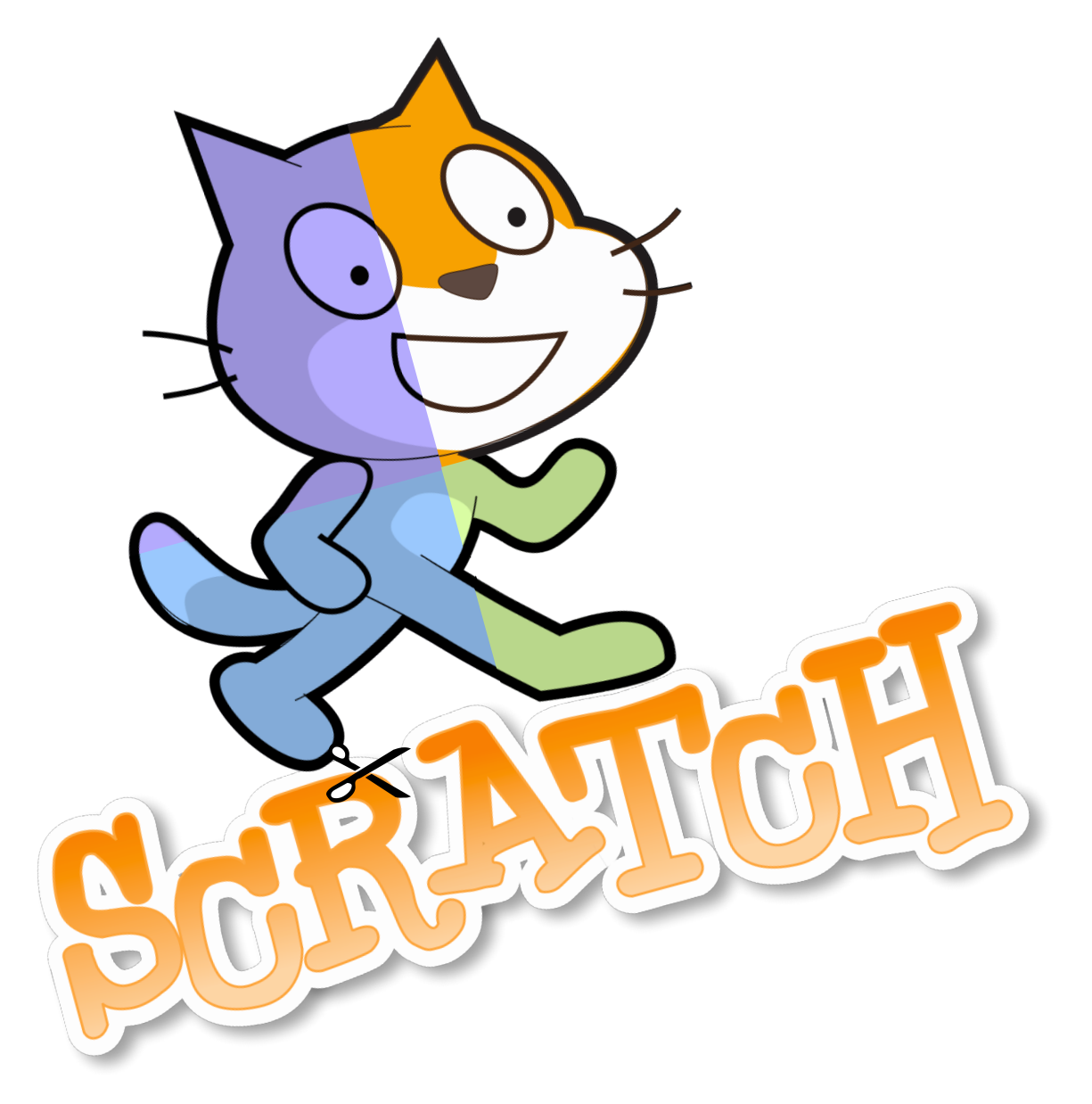

#### **Gestalten mit Scratch**

#### **Worum geht es?**

Mit Scratch kannst du sowohl fertige Bilder, Töne und Klänge verwenden, als auch selbst neue erstellen. Mit dem Bildeditor kannst du Figuren und Hintergründe bearbeiten und neu zeichnen. Jede Figur kann mehrere Bilder verwenden, um sie zu animieren (z. B. stehen, laufen, springen ...). Töne kannst du mit dem Toneditor direkt aufnehmen und schneiden.

Mit dieser Anleitung baust du einen sprechenden Vokabeltrainer. Starte jetzt deine Ausbildung zur Expertin / zum Experten für die Gestaltung von Bild und Ton mit Scratch!

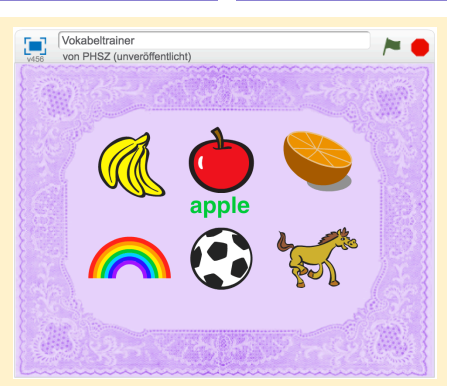

phsz

 $\overline{\text{cc}}$ 

 $\bigcirc$ 

#### **Bei Scratch anmelden**

Um mit Scratch zu arbeiten, benötigst du einen Webbrowser wie Chrome oder Firefox mit aktuellem Flashplayer. Gehe auf http://scratch.mit.edu Es lohnt sich ein Scratch-Konto anzulegen. Klicke dazu auf "Scratcher werden" oben rechts.

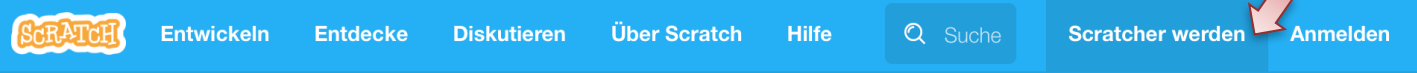

Du benötigst die folgenden Angaben: Einen Benutzernamen (wähle etwas phantasievolles), ein Passwort, dein Geburtsdatum und eine Emailadresse.

Erstelle ein neues, leeres Projekt in Scratch, indem du auf "Entwickeln" klickst. Nenne es "Vokabeltrainer".

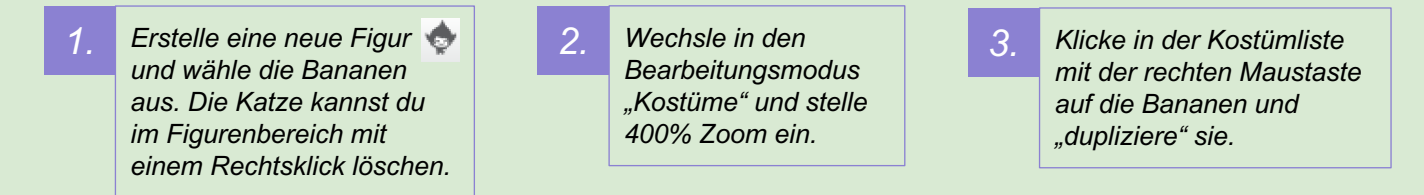

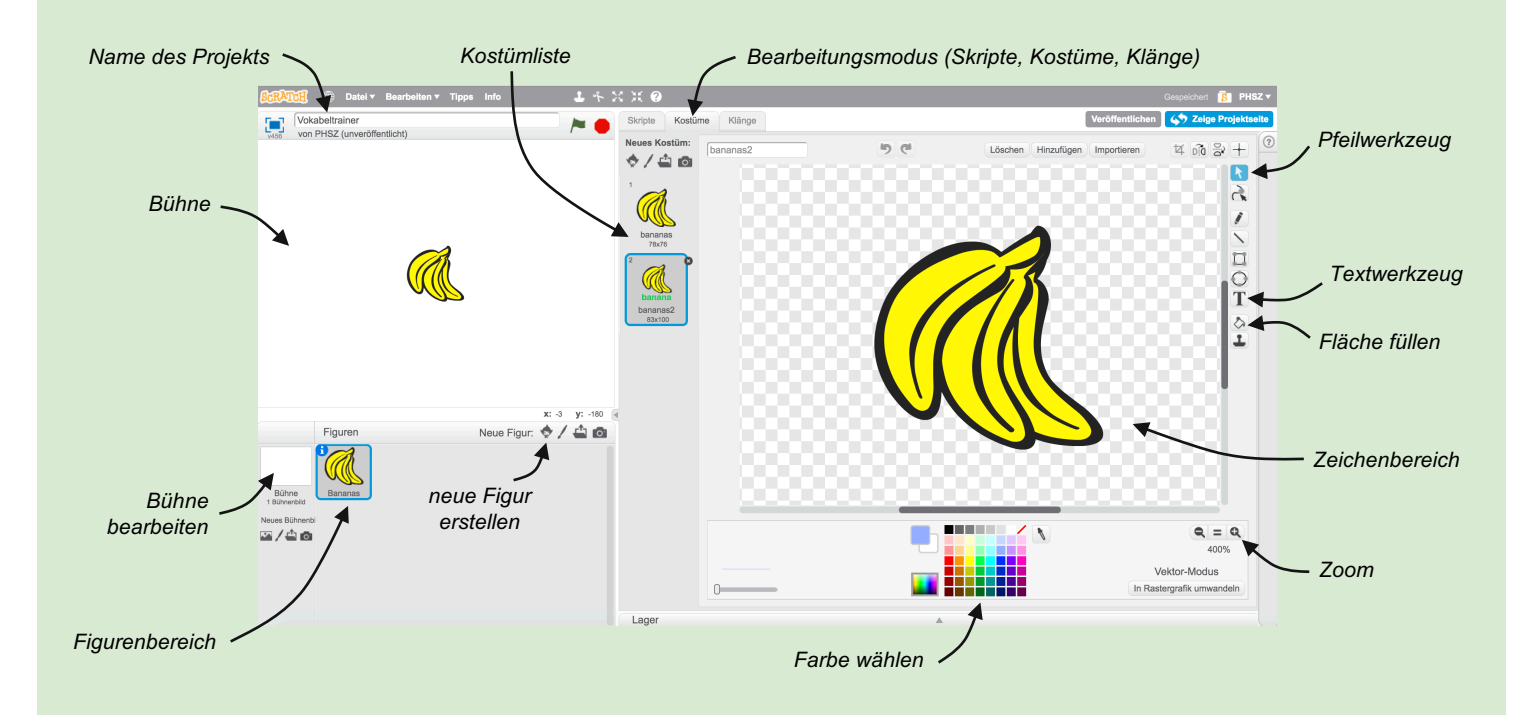

#### **Das solltest du wissen**

- Jede Figur besitzt ein oder mehrere Kostüme.
- Scratch hat einen eingebauten Bildeditor, um Kostüme zu bearbeiten.

- Experimentiere mit den Zeichenwerkzeugen auf der rechten Seite des Zeichenbereichs. Kannst du die Kopie der Bananen grün einfärben?
- Kannst du ein hellblaues, gefülltes Rechteck zeichnen und hinter die Bananen legen? Tipp: mit einem zweiten Rechteck darunter, kannst du einen Schatteneffekt erstellen.

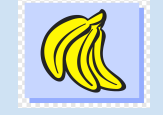

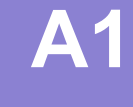

#### *Scratch Gruppenpuzzle -* Expertin / Experte phsz **A2 Gestalten mit Scratch** (i) (o) (ය *4. Schreibe mit dem Textwerkzeug den 5. Verwende das Pfeilwerkzeug, um den Text englischen Namen "banana" ins "banana" mittig unter den Bananen zu zweite Kostüm "banana2" positionieren (siehe Bild auf Blatt A1).* 7. **Ziehe dazu die Blöcke Wenn ich angeklickt werde**, *6. Wechsle in den Bearbeitungsmodus "Skripte" und erstelle ein Programm,*  **wechsle zu Kostüm bananas v und warte O Sek.** in den *um das Kostüm beim Anklicken zu Skriptbereich und füge die Blöcke wie im Bild wechseln. gezeigt zusammen (die Blockfarbe gibt an, wo du den Block in der Palette findest).*Kostüme Klänge **Skripte** Bewegung Ereignisse *8. Klicke mit der Maus auf die*  Aussehen *Bananen auf der Bühne.*  Steuerung *Wenn du alles richtig gemacht*  Klang Fühlen Wenn ich angeklickt werde *hast, sollte für eine Sekunde*  Malstift Operatoren wechsle zu Kostüm bananas2 *der Text "banana" erscheinen*  Daten Weitere Blöcke warte **O** Sek. *und danach wieder*  wechsle zu Kostüm bananas *verschwinden.* warte **O** Sek *9. Wechsle in den Bearbeitungsmodus 10. Klicke auf den Aufnahmeknopf und bestätige*  zunächst den Sicherheitsdialog mit "Zulassen". *"Klänge" und klicke auf "Neuen Klang aufzeichnen".* Einstellungen für Adobe Flash Player Kamera- und Mikrofonzugriff  $\boldsymbol{\Omega}$ Bearbeiten  $\blacktriangledown$ Eff https://cdn.scratch.mit.edu fordert den<br>Zugriff auf Ihre Kamera und Ihr Mikrofon<br>an. Wenn Sie auf 'Zulassen' klicken,<br>werden Sie evtl. aufgezeichnet. **Skripte** Kostüme Klänge **Neuer Klang:** Mikrofonlautstärke: ∩− ı(⊱ J Zulassen | Verweigern *11. Erstelle die erste Aufnahme und 12. Erstelle weitere Aufnahmen durch erneutes Klicken sprich ein englisches "banana" ins des Aufnahmeknopfes. Verändere auch den Mikrofon deines Computers. Mikrofonlautstärke-Regler. Höre dir deine Aufnahmen an und entscheide, welche dir am besten gefällt.* 14. Tausche den Block warte **O** sek. durch den Block

*13. Markiere alle Teile in der Audiospur, die du nicht mehr benötigst und drücke die Entfernen-Taste oder Bearbeiten* à *Löschen, sodass nur noch deine Auswahl übrig bleibt.*

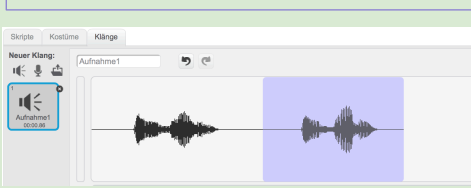

**Das solltest du wissen**

in Scratch erstellen und

Skriptblock wechseln.

bearbeiten.

• Bilder und Töne lassen sich direkt

• Kostüme lassen sich über einen

#### **Weitere Aufgaben**

• Experimentiere mit den Skriptblöcken in der Kategorie "Aussehen". Kannst du die Bananen beim Anklicken kurzzeitig vergrössern oder die Farbe verändern?

Wenn ich angeklickt werde

wechsle zu Kostüm banana2

spiele Klang Aufnahme $1 -$ ganz wechsle zu Kostüm banana

spiele Klang Aufnahmel - ganz im Skriptbereich aus *und teste dein Programm auf der Bühne.*

• Kannst du mit den Effekten im Audioeditor deine eigene Stimme rückwärts abspielen lassen?

#### **Gestalten mit Scratch**

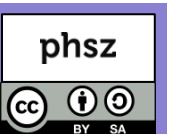

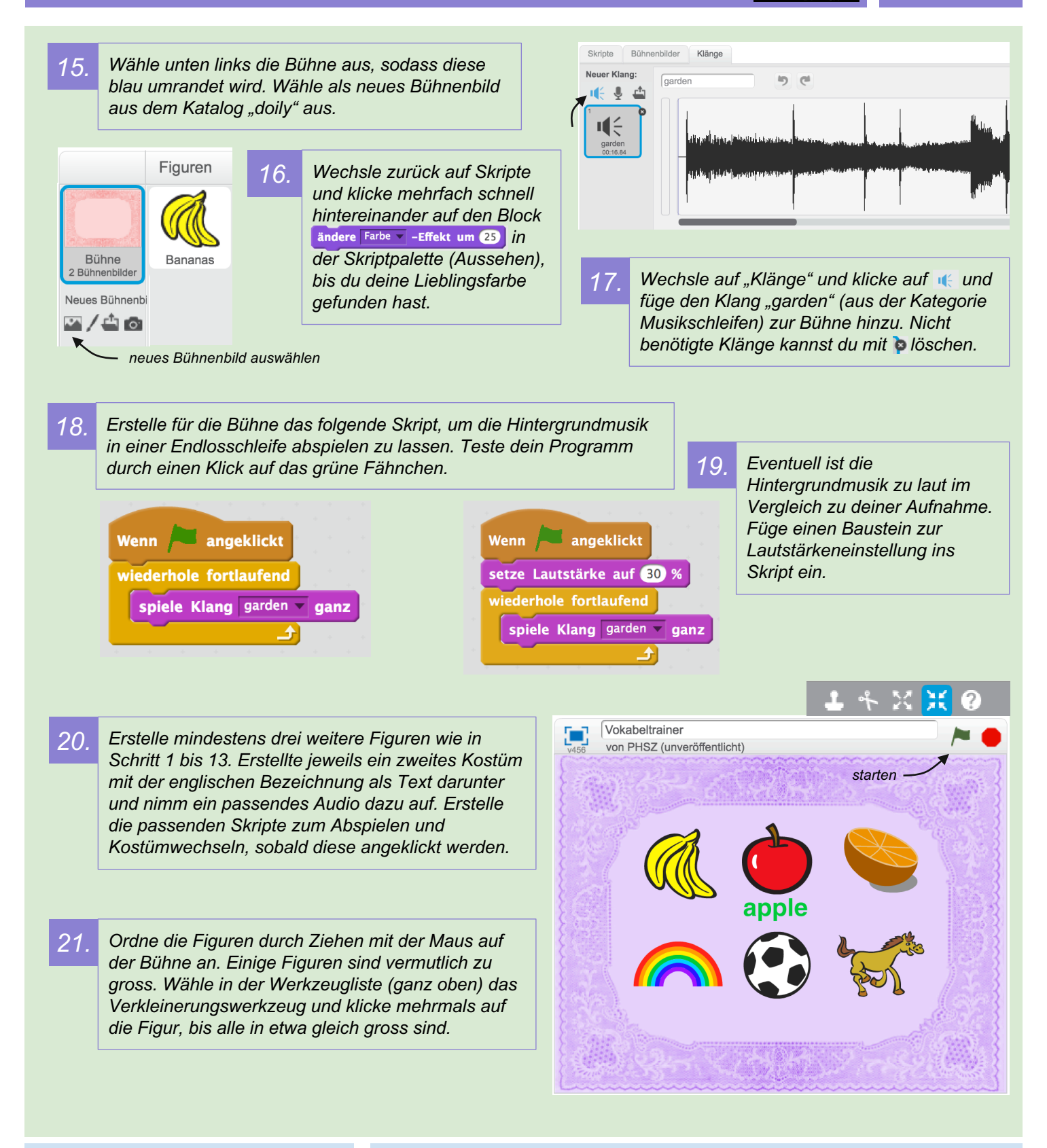

#### **Das solltest du wissen**

- Auch die Bühne besitzt Klänge.
- Klänge lassen sich mit einer Schleife fortlaufend wiederholen.
- Figuren lassen sich vergrössern und verkleinern.

- Verändere die Skripte deiner Gegenständen so, dass beim Anklicken, zusätzlich zum Kostümwechsel der Effekt setze Farbe - Effekt auf 100 und setze Farbe der Feffekt auf O genutzt wird, um die Farbe der Figuren zu verändern.
- Klicke auf Neue Figur:  $\bullet$  /  $\bullet$   $\bullet$  , um deine eigene Figur zu zeichnen. Wechsel in den Vektor-Modus und verwende die Zeichenwerkzeugen.

### **Bewegung und Koordinaten**

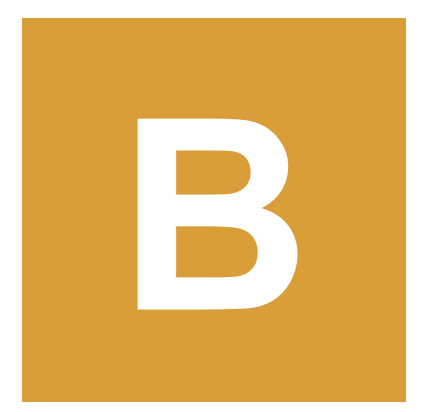

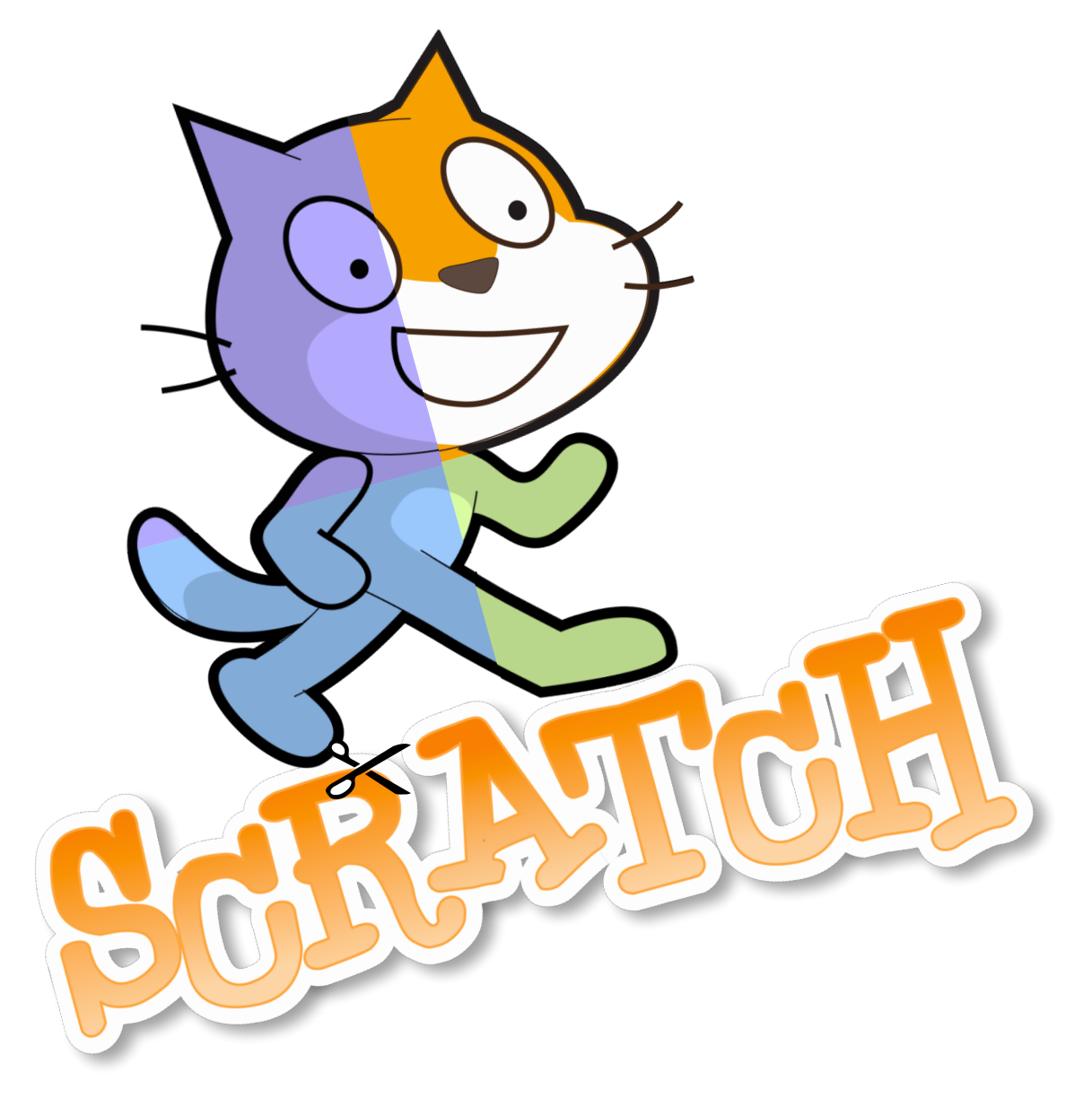

*Scratch Gruppenpuzzle -* Expertin / Experte **Bewegung und Koordinaten**

#### **Worum geht es?**

In Scratch bist du der Regisseur und kannst allen Figuren Anweisungen geben, wohin sie sich auf der Bühne bewegen, wo sie auftauchen und verschwinden sollen. Für diese Anweisungen verwendest du in Scratch verschiedene Skript-Blöcke.

Mit dieser Anleitung baust du ein Spiel, bei dem es darum geht, herumfliegenden Bällen auszuweichen. Starte jetzt deine Ausbildung zur Expertin / zum Experten für Bewegung und Koordinaten in Scratch!

#### **Bei Scratch anmelden**

Um mit Scratch zu arbeiten, benötigst du einen Webbrowser wie Chrome oder Firefox mit aktuellem Flashplayer. Gehe auf http://scratch.mit.edu Es lohnt sich ein Scratch-Konto anzulegen. Klicke dazu auf "Scratcher werden" oben rechts.

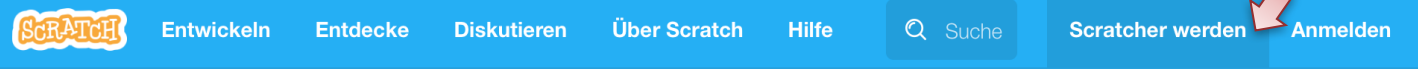

Du benötigst die folgenden Angaben: Einen Benutzernamen (wähle etwas phantasievolles), ein Passwort, dein Geburtsdatum und eine Emailadresse.

Erstelle ein neues, leeres Projekt in Scratch, indem du auf "Entwickeln" klickst. Nenne es "Ausweichen".

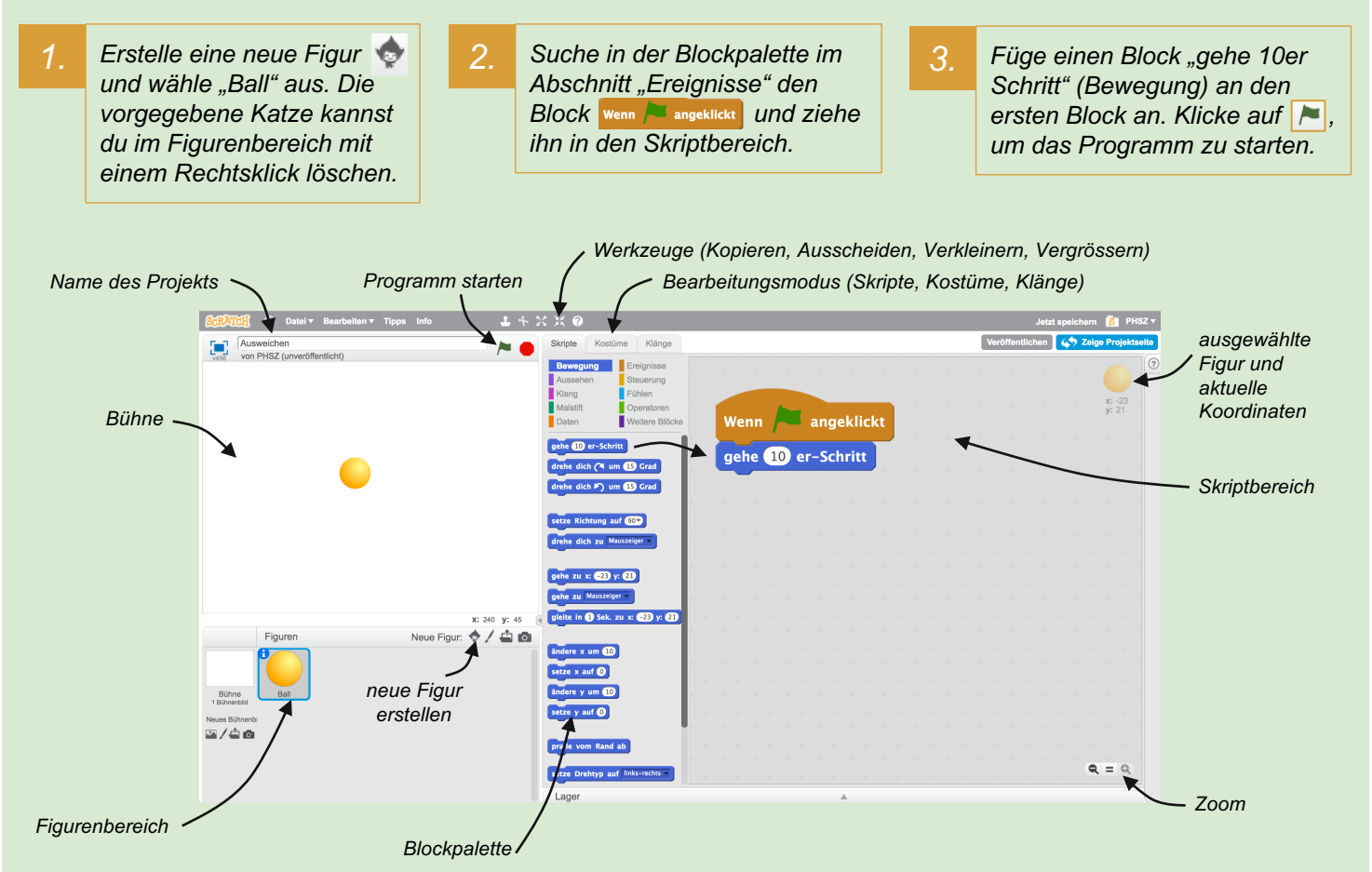

#### **Das solltest du wissen**

- Ein Scratch-Projekt besitzt eine oder mehrere Figuren.
- Blöcke werden aus der Blockpalette gezogen und wie Puzzleteile zusammengefügt.

#### **Weitere Aufgaben**

- Experimentiere mit dem Block und verändere die Zahl 10. Welche Auswirkungen hat das?
- Füge einen drehe dich < um 15 Grad Block im Skriptbereich ein und starte dein Programm mehrmals hintereinander. Wie oft musst du klicken, bis deine Figur wieder am Anfang steht?

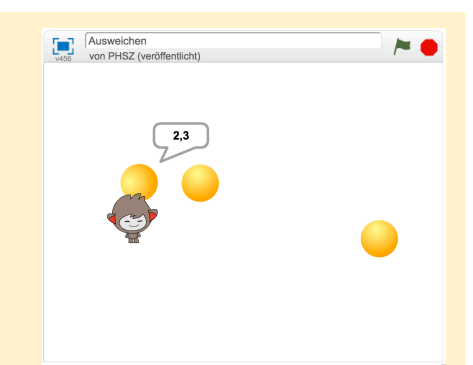

**B1**

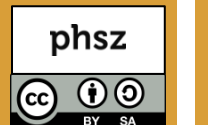

*Scratch Gruppenpuzzle -* Expertin / Experte

### **Bewegung und Koordinaten**

*4. Der Ball soll herumfliegen und vom Rand abprallen. Damit er sich fortlaufend bewegt, benötigen wir eine Wiederholung (auch Schleife genannt). Verändere dein Skript wie in der Abbildung rechts gezeigt. Den Block findest du weit unten in der Blockpalette (Bewegung). Starte das Programm und beobachte die Bewegung des Balls.*

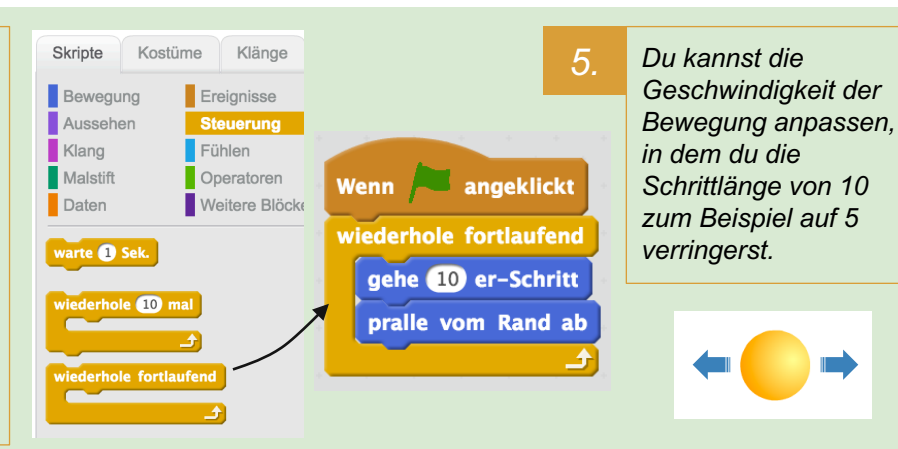

- *6. Für ein Ausweichspiel ist die Bewegung des Balls noch sehr vorhersehbar (nur von links nach rechts und umgekehrt). Füge einen* setze Richtung auf 837 Block *vor der Schleife ins Skript ein. Gib z. B. 33 Grad als Richtung an.*
- Wenn angeklickt setze Richtung auf 83 wiederhole fortlaufend gehe 10 er-Schritt pralle vom Rand ab
- *7. Teste das Programm und beobachte nun die Bewegung des Balls. Verändere die Gradzahl des Richtungsblocks. Teste zum Beispiel auch 0, 90 oder 180 Grad.*

8. *Dupliziere den Ball mit dem "Duplizieren Werkzeug" (Stempel-Symbol) zweimal. Stelle im Skript für jeden Ball eine andere Anfangsrichtung ein und teste das Programm.*

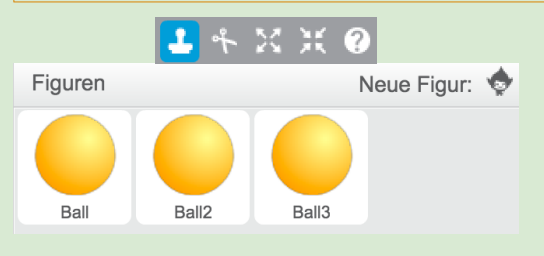

- *10. Um den Bällen ausweichen zu können, ist Nano noch viel zu gross. Wende das "Verkleinern Werkzeug" solange auf Nano an, bis er etwa auf Ballgrösse geschrumpft ist.*
- Figuren Neue Figur: 1 Ball2 Ball Ball3

*9. Für das Ausweichspiel benötigen wir eine Spielfigur, die vom Spieler gesteuert wird. Erstelle eine neue Figur mit der Vorlage "Nano" und platziere sie in der* 

> *Mitte der Bühne. Du kannst Figuren auch im Figurenbereich mit der Maus verschieben.*

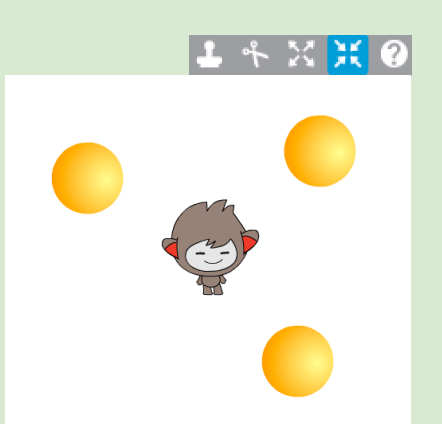

#### **Das solltest du wissen**

- Jede Figur hat ihren eigenen Skriptbereich und alle Skripte laufen gleichzeitig ab.
- Mit einer fortlaufenden Schleife kannst du Animationen erstellen.

#### **Weitere Aufgaben**

- Verwende das "Verkleinern Werkzeug" bzw. "Vergrössern Werkzeug" um die drei Bälle unterschiedlich gross zu machen.
- Stelle die Richtung und die Geschwindigkeit der Bälle so ein, dass sich die Bewegungen unterscheiden. Ein grosser Ball sollte sich langsamer bewegen als ein kleiner Ball.

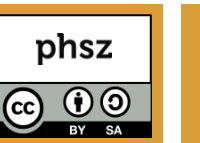

## **B2**

### **Bewegung und Koordinaten**

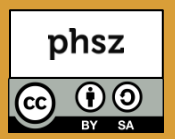

11. In Scratch gibt es zwei verschiede Arten von Bewegung. Bei der "relativen" Bewegung lässt man eine Figur einfach einen Schritt nach vorn laufen, wobei sie immer von der aktuellen Position in die aktuelle Blickrichtung gehen wird. Bei der "absoluten" Bewegung verwendet man genaue Koordinaten der Bühne, um einer Figur ganz exakt mitzuteilen, wo sie sich hinstellen soll.

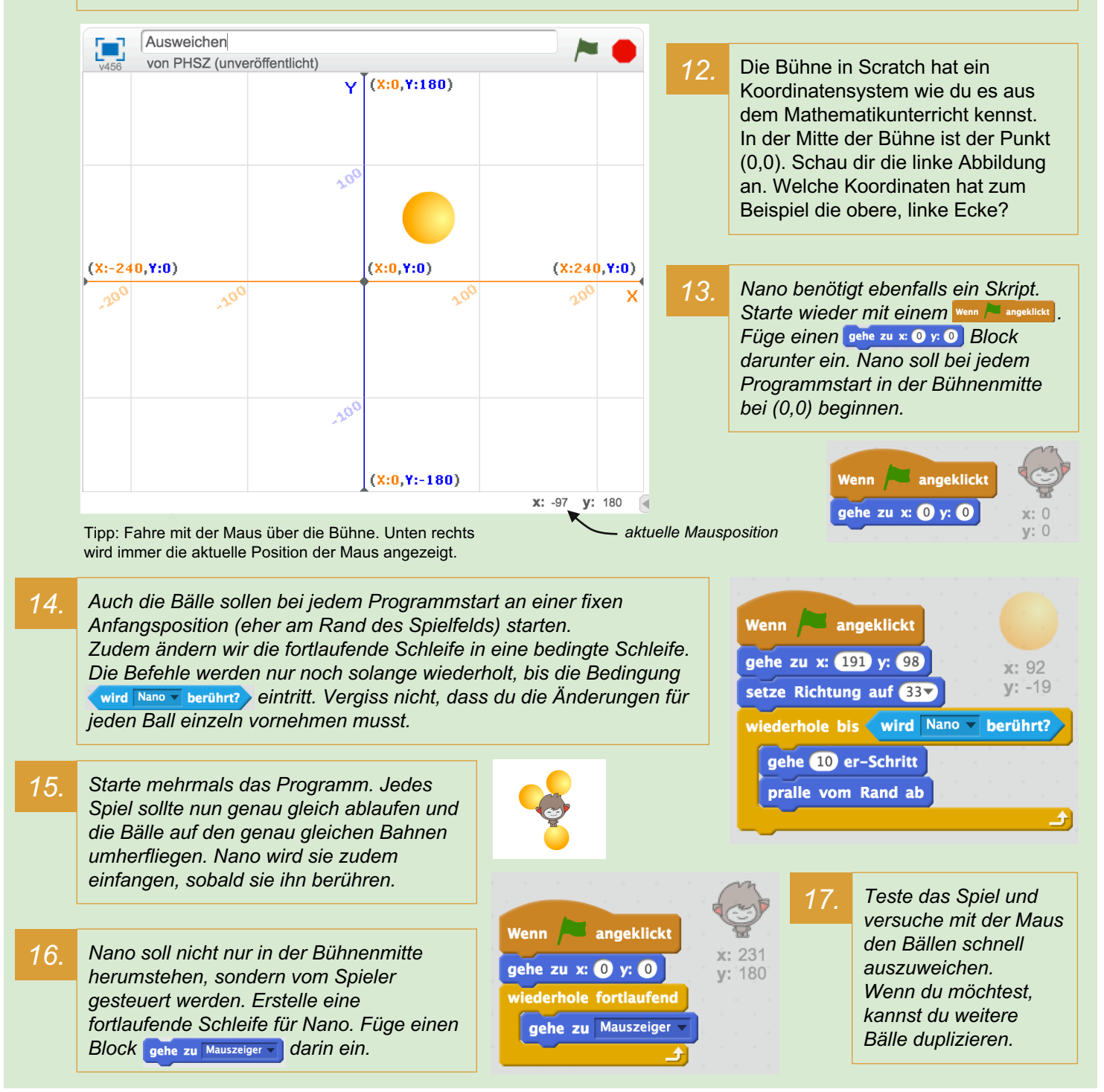

#### **Das solltest du wissen**

- Die Bühne von Scratch hat ein Koordinatensystem.
- Es gibt zwei verschiedene Arten von Bewegung: relative und absolute.

- Das Spiel beginnt immer sofort, was für den Spieler schwierig sein kann. Abhilfe schafft ein **Block, den du jeweils vor die Schleife der** Skripte von Nano und jedem Ball einfügen kannst.
- Wie lange kannst du den Bällen ausweichen? Füge am Ende jedes Ballskripts noch ein **sage Stoppuhr** ein (Blockpalette: Aussehen und Fühlen).

### **Bedingungen und Sensoren**

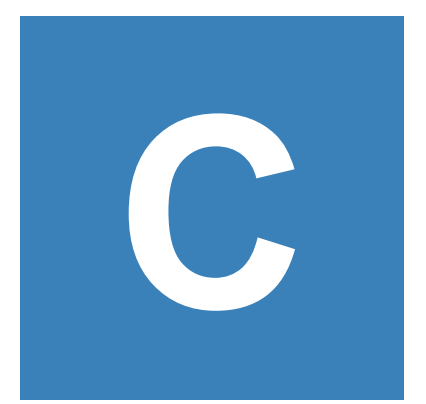

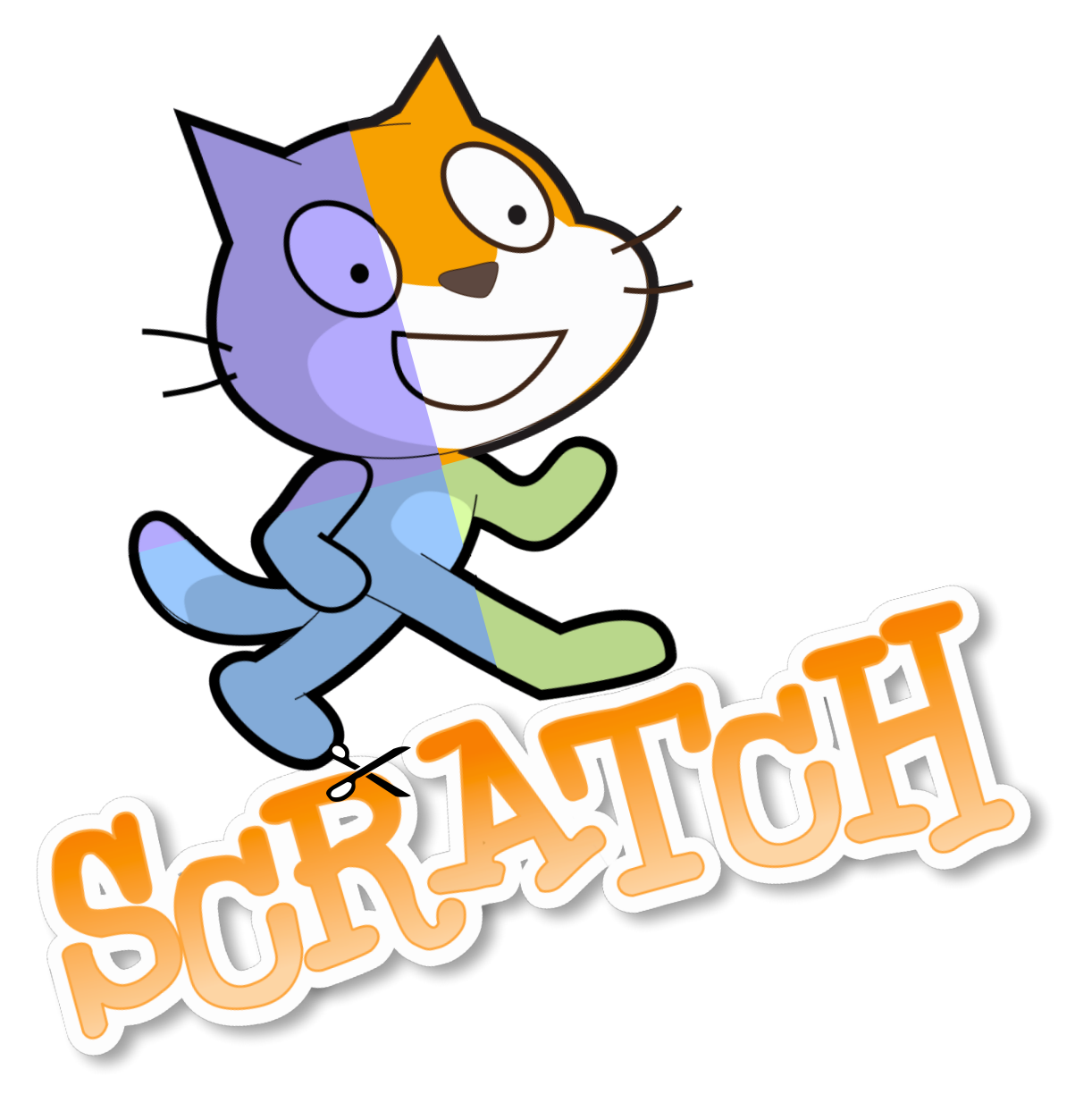

*Scratch Gruppenpuzzle -* Expertin / Experte

#### **Bedingungen und Sensoren**

#### **Worum geht es?**

Ist gerade eine Taste gedrückt? Wurde etwas angeklickt? Sind Geräusche zu hören? Bewegt sich etwas vor der Webcam? Berührt eine Figur eine andere? Die meisten Computerspiele stellen in einer Schleife fortlaufend solche Fragen, um je nach Antwort eine andere Reaktion auszulösen.

Mit dieser Anleitung baust du ein Spiel, bei dem eine Maus mit der Tastatur gesteuert wird, um einer Katze auszuweichen und gleichzeitig Futter zu sammeln. Starte jetzt deine Ausbildung zur Expertin / zum Experten für Bedingungen und Sensoren mit Scratch.

#### **Bei Scratch anmelden**

Um mit Scratch zu arbeiten, benötigst du einen Webbrowser wie Chrome oder Firefox mit aktuellem Flashplayer. Gehe auf http://scratch.mit.edu Es lohnt sich ein Scratch-Konto anzulegen. Klicke dazu auf "Scratcher werden" oben rechts.

Scratcher werden  $\Delta$ Anmelden **Entwickeln Über Scratch Hilfe Q** Suche **Entdecke Diskutieren** 

Du benötigst die folgenden Angaben: Einen Benutzernamen (wähle etwas phantasievolles), ein Passwort, dein Geburtsdatum und eine Emailadresse.

Erstelle ein neues, leeres Projekt in Scratch, indem du auf "Entwickeln" klickst. Nenne es "Fang den Ball".

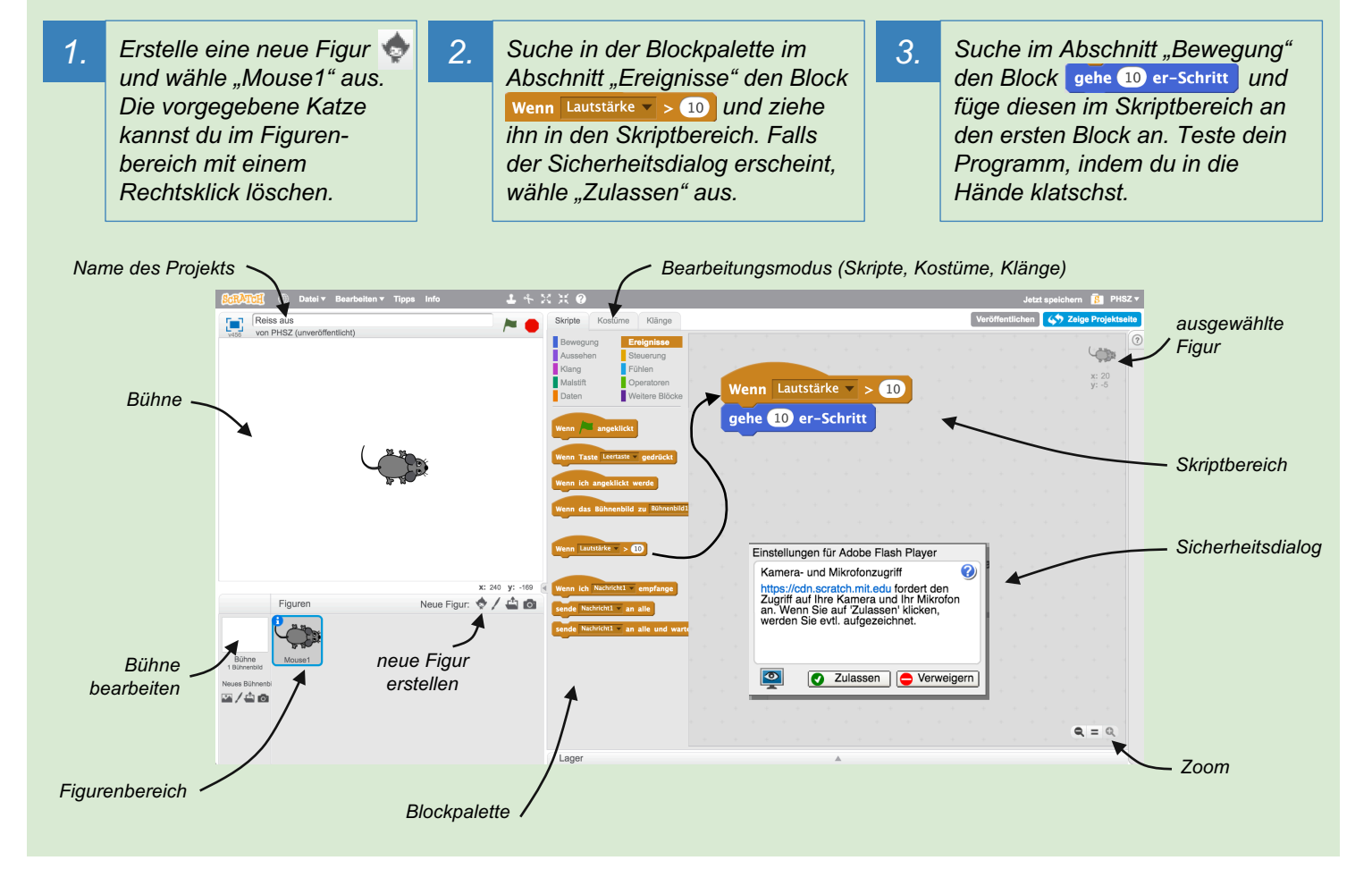

#### **Das solltest du wissen**

- Ein Scratch-Projekt besitzt eine oder mehrere Figuren.
- Blöcke werden aus der Blockpalette gezogen und wie Puzzleteile zusammengefügt.

#### **Weitere Aufgaben**

- Lass dir die aktuelle Lautstärke von Scratch anzeigen, indem du unter "Fühlen" **and Lautstärke** anklickst. Wie laut ist es, wenn du leise sprichst?
- Verwende einen weiteren wenn Lautstärke  $\rightarrow$  10 Block mit einem höheren Vergleichswert. Füge einen drehe dich (Mum 15 Grad Block (Bewegung) darunter ein. Kannst du die Maus nur durch lautes/leises Sprechen steuern?

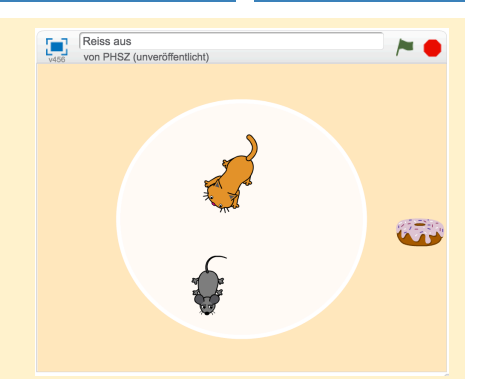

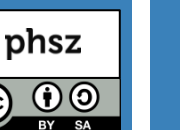

 $\overline{\text{cc}}$ 

#### **Bedingungen und Sensoren**

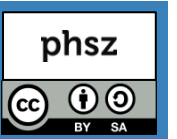

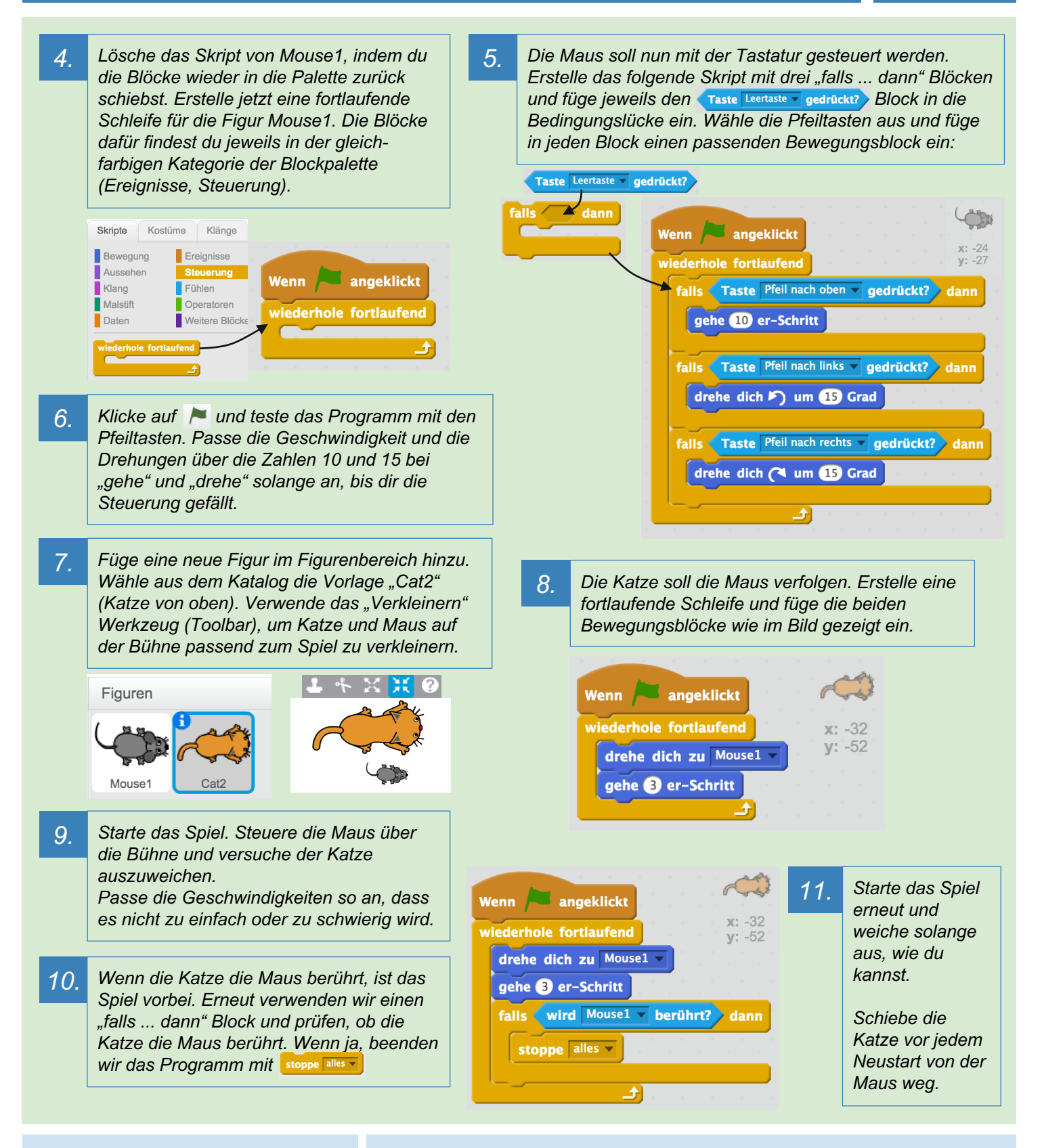

#### **Das solltest du wissen**

- Mit einer fortlaufenden Schleife kannst du laufend Bedingungen mit "falls ... dann" überprüfen.
- Bedingungen erlauben einem Programm, auf etwas zu reagieren.

#### **Weitere Aufgaben**

Verändere das Verhalten der Katze so, dass sie bei Krach (z. B. Lautstärke grösser 10) einen zusätzlichen Schritt macht. Verwende dazu einen Wenn Lautstärke  $\rightarrow$  10 Block und einen gehe 3 er-Schritt Block.

Passe die Zahl im Wenn-Block an deine Umgebungslautstärke an  $\odot$ 

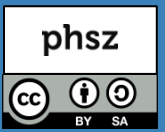

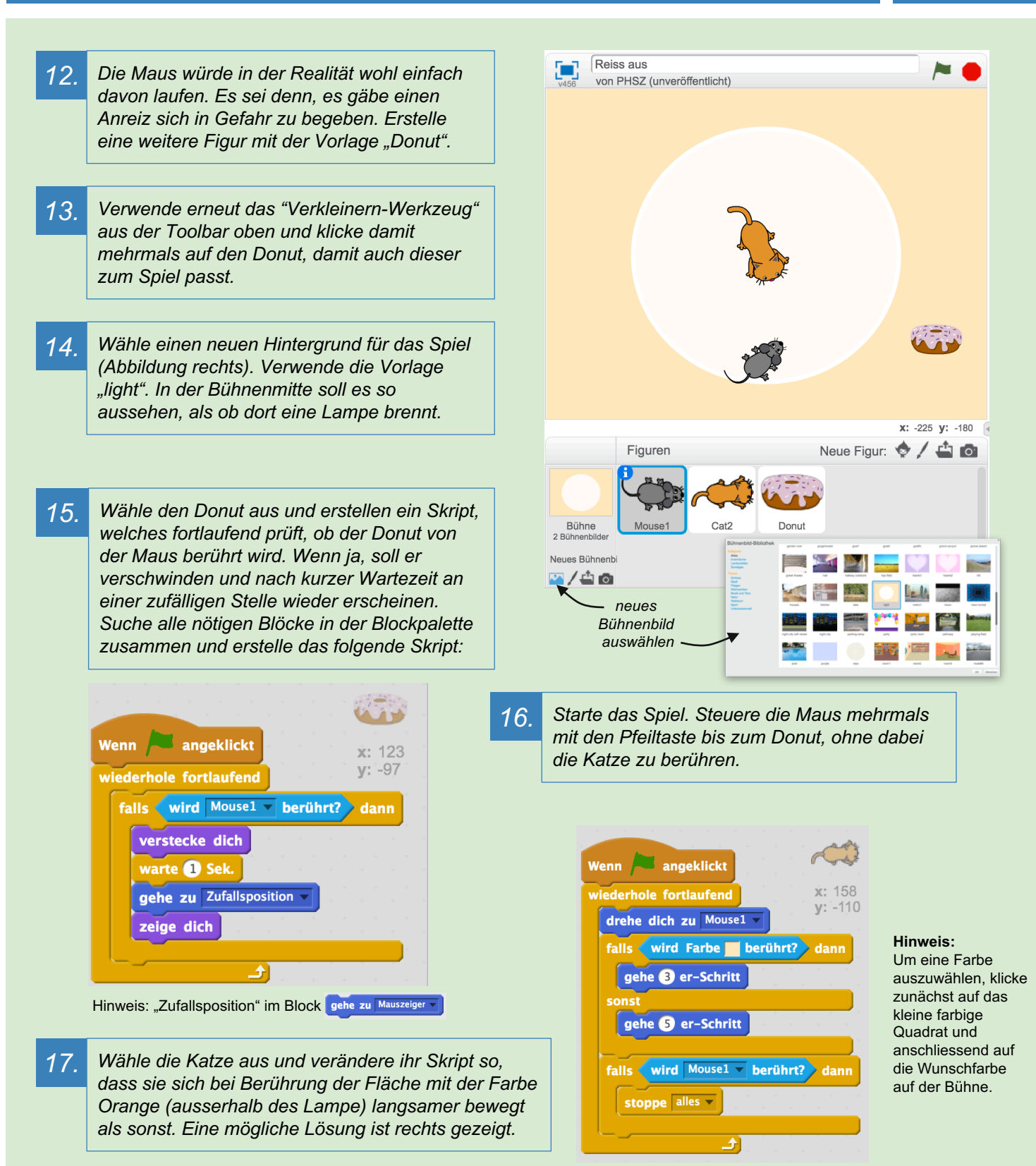

#### **Das solltest du wissen**

- Die Reihenfolge der "falls ... dann" Blöcke spielt in einer fortlaufenden Schleife meist keine Rolle.
- Du kannst prüfen, ob eine andere Figur oder eine Farbe berührt wird.

#### **Weitere Aufgaben**

Verändere das Skript der Katze so, dass diese sich fortlaufend zum Mauszeiger statt zu Mouse1 dreht.

Spielt das Spiel zu zweit. Spieler 1 spielt nun per Tastatur und Spieler 2 versucht mit der Computermaus die Katze zu steuern.

### **Zahlen und Variablen**

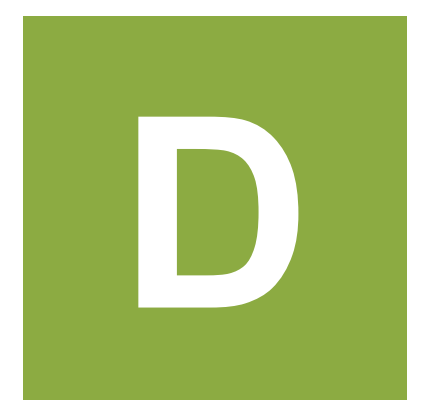

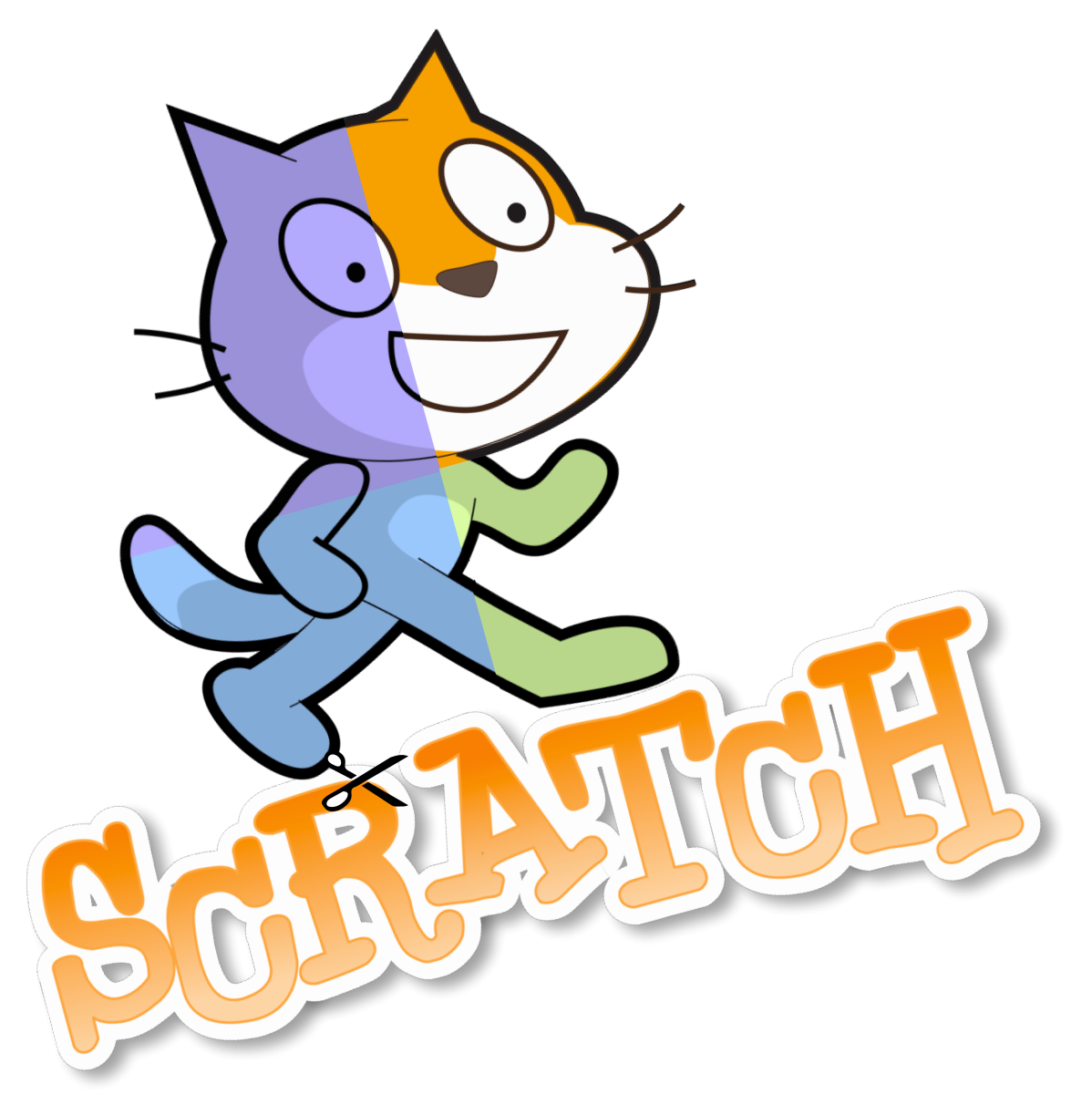

#### **Zahlen und Variablen**

#### **Worum geht es?**

Computer können sehr schnell rechnen und grosse Datenmengen speichern. In Scratch kannst du Variablen verwenden. Eine Variable kannst du dir wie eine beschriftete Schachtel vorstellen, in die eine Zahl, ein Buchstabe, ein Wort oder ein ganzer Satz hineingelegt werden kann.

Mit dieser Anleitung baust du ein einfaches Ratespiel, bei dem es darum geht, die Zahl in einer Variablen zu erraten. Starte jetzt deine Ausbildung zur Expertin / zum Experten für Zahlen und Variablen in Scratch!

#### **Bei Scratch anmelden**

Um mit Scratch zu arbeiten, benötigst du einen Webbrowser wie Chrome oder Firefox mit aktuellem Flashplayer. Gehe auf http://scratch.mit.edu Es lohnt sich ein Scratch-Konto anzulegen. Klicke dazu auf "Scratcher werden" oben rechts.

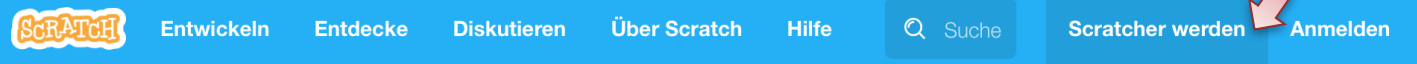

Du benötigst die folgenden Angaben: Einen Benutzernamen (wähle etwas phantasievolles), ein Passwort, dein Geburtsdatum und eine Emailadresse.

Erstelle ein neues, leeres Projekt in Scratch, indem du auf "Entwickeln" klickst. Nenne es "Errate die Zahl".

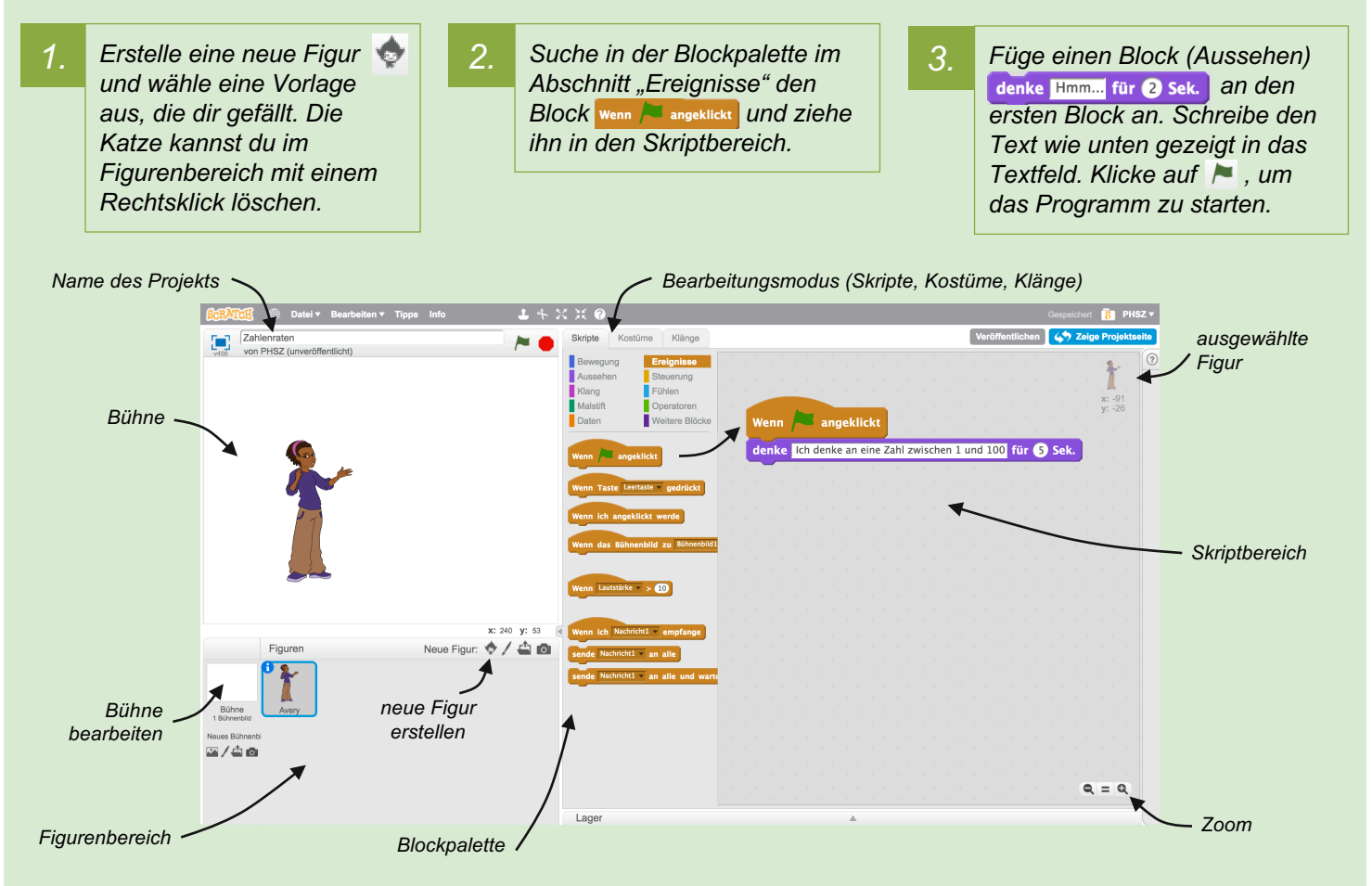

#### **Das solltest du wissen**

- Ein Scratch-Projekt besitzt eine oder mehrere Figuren.
- Blöcke werden aus der Blockpalette gezogen und wie Puzzleteile zusammengefügt.

- Ändere die Sekundenangabe im Block denke Hmm... für 2 sek. und stelle den Wert so ein, dass du den Text gut lesen kannst, sobald du auf  $\blacktriangleright$  klickst.
- Füge einen weiteren Block sage Hello! für 2 Sek. hinzu. Was ist der Unterschied zwischen "denke" und "sage"?

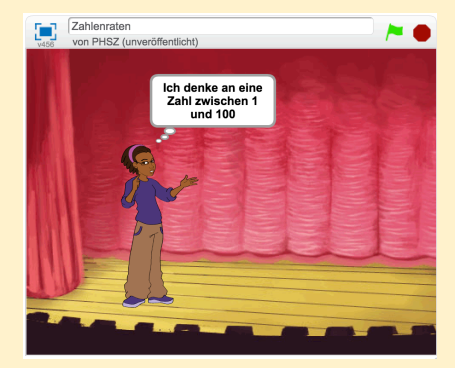

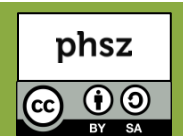

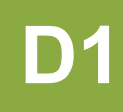

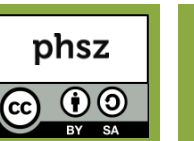

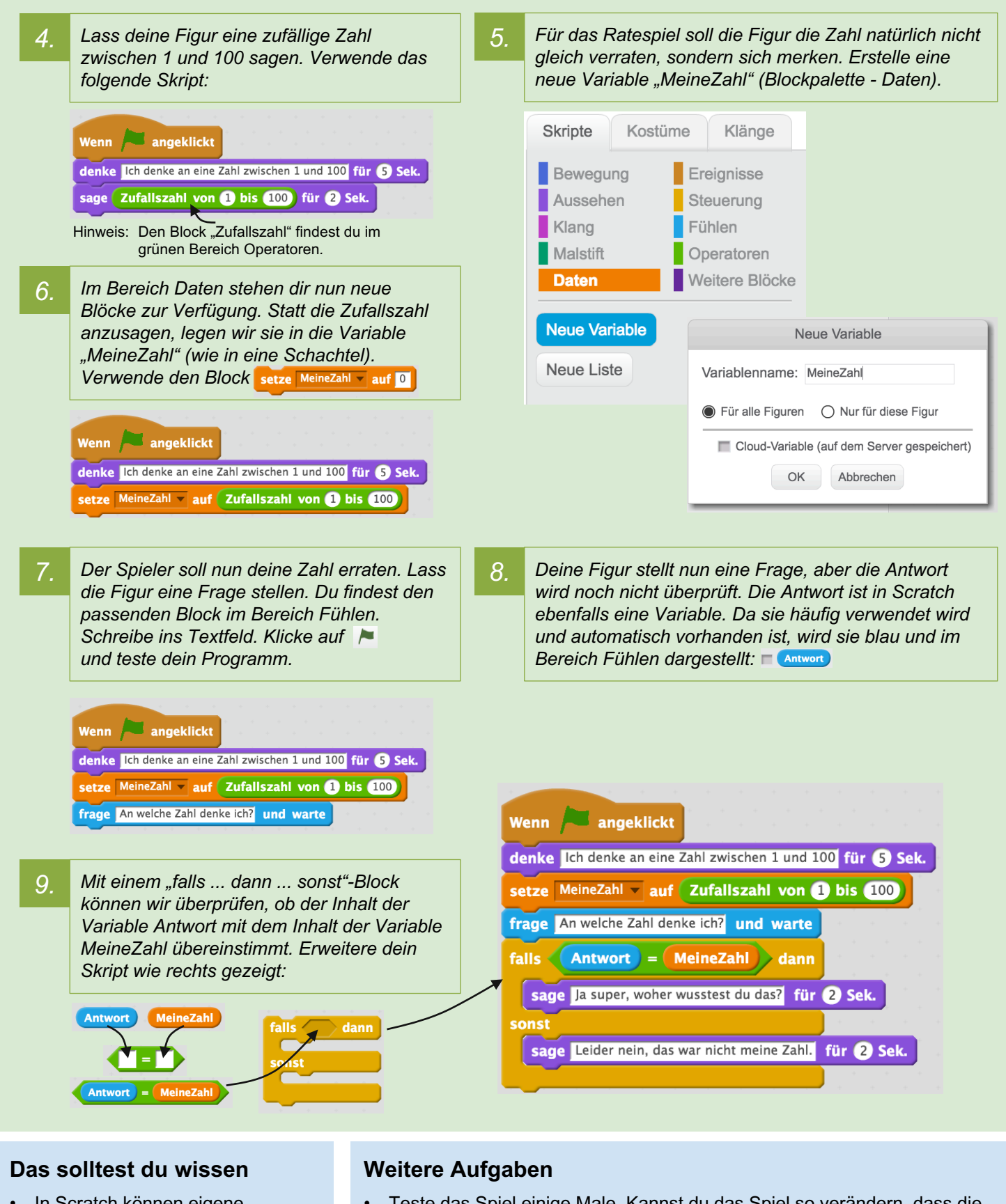

- In Scratch können eigene Variablen angelegt werden.
- **(Antwork)** ist eine vordefinierte Variable, die durch den Block frage ... und warte gesetzt wird.
- Teste das Spiel einige Male. Kannst du das Spiel so verändern, dass die Zahl nur zwischen 1 und 20 liegt? An welchen Stellen musst du dafür etwas verändern?
- Was passiert, wenn man als Spieler ein Wort wie "Maus" als Antwort gibt, statt einer Zahl? Probiere es aus! Kannst du erklären was passiert?

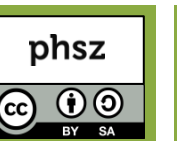

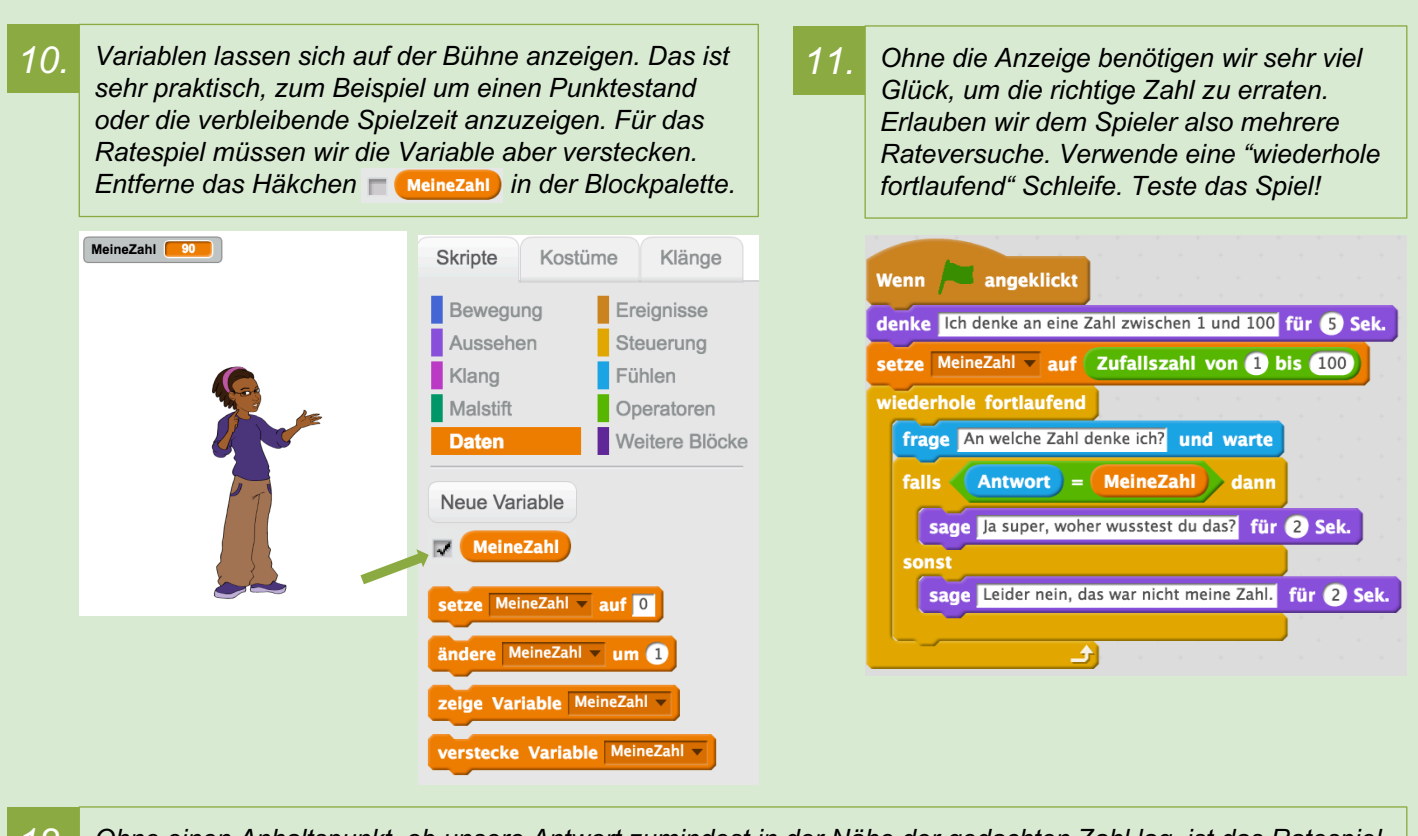

*12. Ohne einen Anhaltspunkt, ob unsere Antwort zumindest in der Nähe der gedachten Zahl lag, ist das Ratespiel immer noch pures Glück. Geben wir dem Spieler deshalb einen Hinweis. Lass die Figur sagen, ob die gedachte Zahl grösser oder kleiner als die Antwort war. Füge noch einen Block im Erfolgsfall hinzu.*

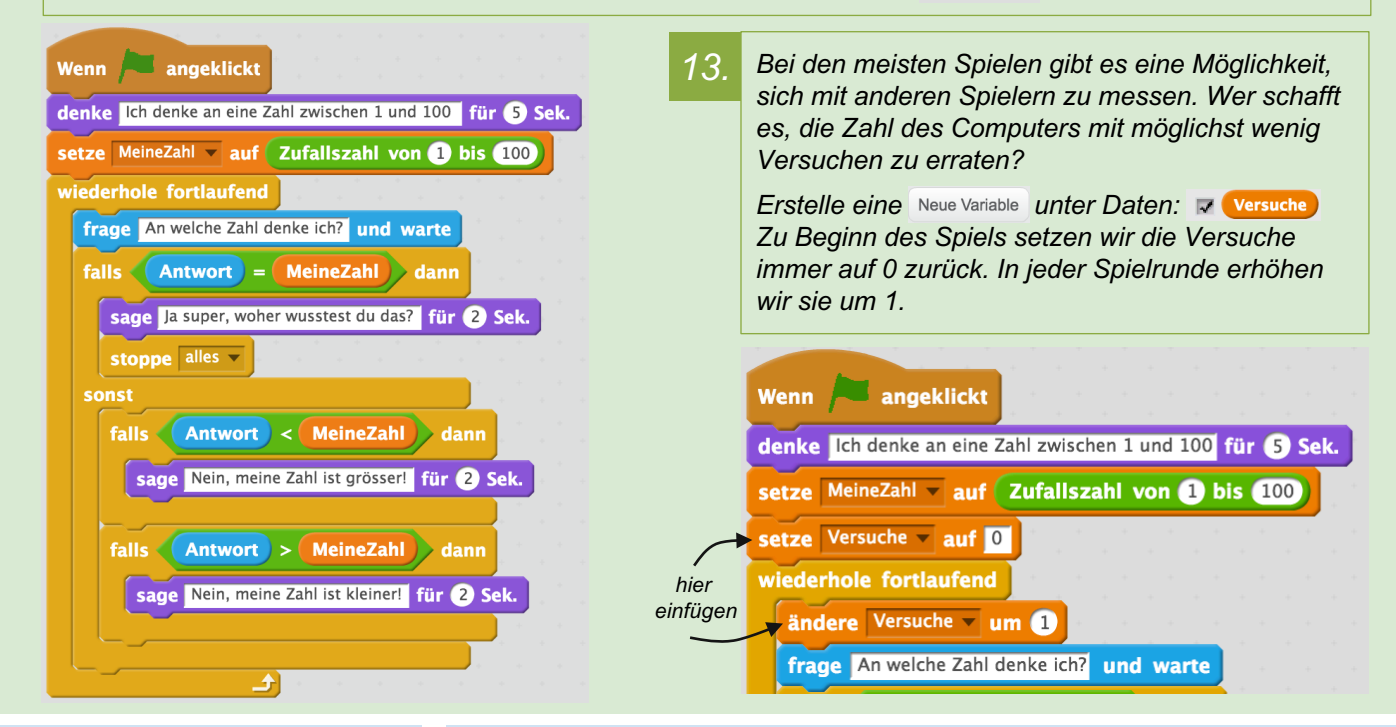

#### **Das solltest du wissen**

- Der Wert einer Variable lässt sich setzen oder erhöhen/erniedrigen.
- Mit Operatoren (grün) lassen sich Variablen mit Werten oder mit anderen Variablen vergleichen.

- Wähle ein passendes Bühnenbild für das Spiel aus. Klicke unten links auf den ersten Knopf bei "Neues Bühnenbild".
- Eine weitere, von Scratch bereits vorgegebene Variable ist  $\nabla$  stoppuhr Probiere sie aus!

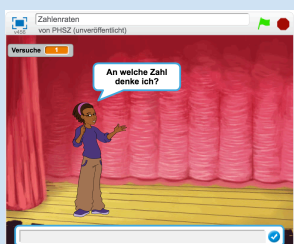

### **Ein eigenes Spiel entwickeln**

**S**

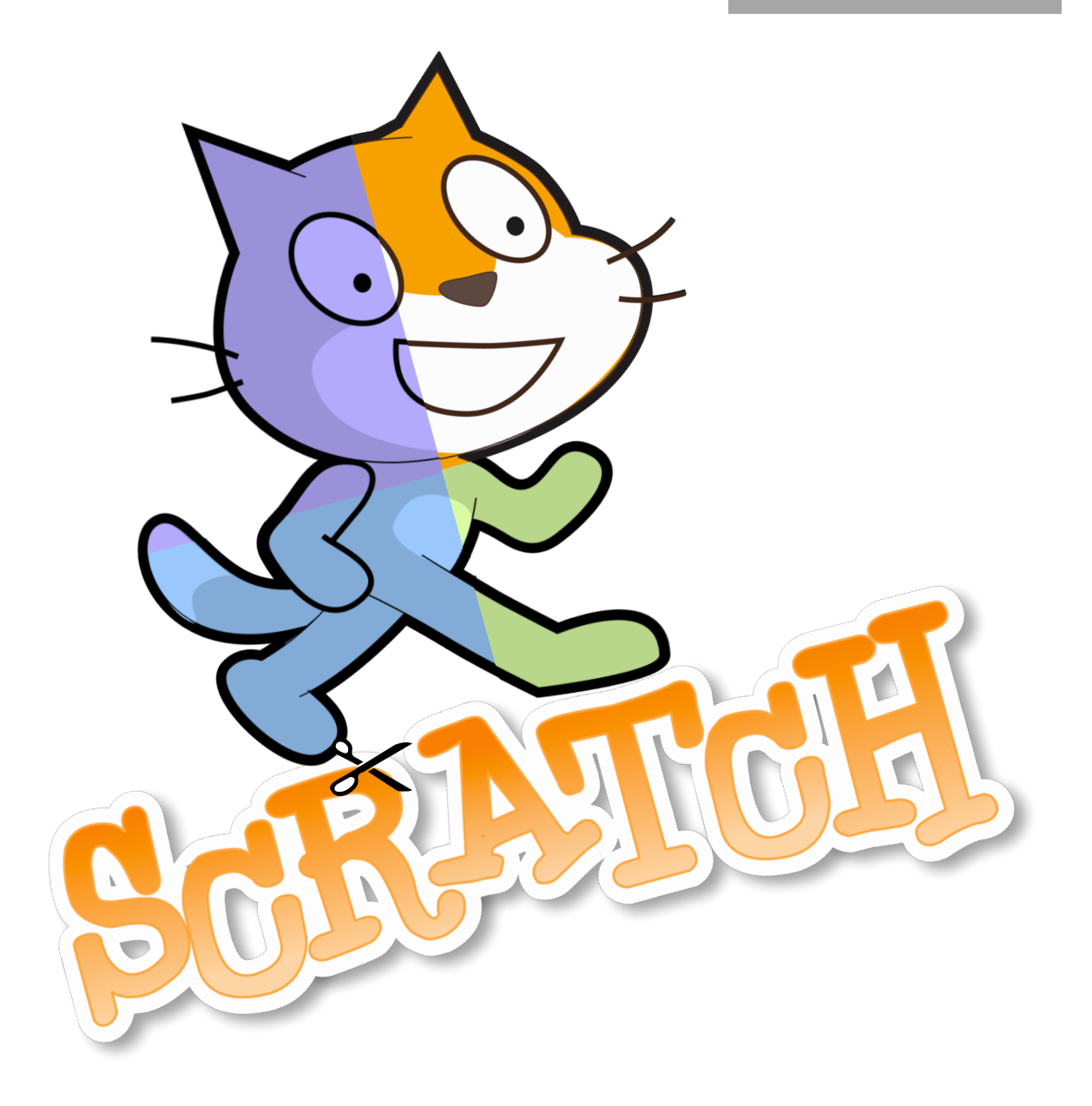

#### **Teamrollen bestimmen** ✔ **5 min**

Neben eurer Rolle als Expertin/Experte müssen die folgende Rollen zusätzlich in eurem Team verteilt werden. Lest euch die Rollenbeschreibungen durch. Legt gemeinsam fest, wer welche Zusatzrolle in eurer Gruppe übernehmen wird:

• **Rolle – Management**:

Diese Person muss dafür sorgen, dass alle Teammitglieder bei der Sache bleiben. Ist das Team in einem Punkt uneinig, muss diese Person eine Entscheidung treffen, die dann alle akzeptieren.

#### • **Rolle – Entwicklungsleitung**:

Diese Person ist verantwortlich für die Einhaltung der Zeitangaben für die einzelnen Schritte und schaut regelmässig auf die Uhr. Wird die Zeit in einem Abschnitt knapp, überspringt die Teilaufgaben, die mit  $\clubsuit$ gekennzeichnet sind und macht mit dem nächsten Abschnitt weiter.

• **Rolle – Beta-Testing**:

Diese Person ist für die laufende Erprobung des Spiels zuständig und liefert Feedback, was noch nicht gut ist und was verbessert werden muss. Sie übernimmt die Rolle eines zukünftigen Spielers und soll auch kritisch sein, wenn etwas noch nicht richtig klappt.

#### • **Rolle – Marketing**:

Diese Person wird euer Spiel am Schluss den anderen Gruppen vorstellen. Sie macht sich zwischendurch Notizen: Warum sollte man euer Spiel kaufen? Was ist besonders gelungen? Worauf seid ihr stolz?

#### **Spielidee kennenlernen**

Schaut euch einen Ausschnitt auf YouTube zum Originalspiel von 1976 an: http://tiny.cc/breakout

Tragt kurz zusammen:

✔

- Was ist das Ziel des Spiels?
- Worin liegt die Herausforderung?
- Wann gewinnt / verliert man das Spiel?
- Wer von euch könnte welchen Teil beitragen?

#### **Worum geht es?**

Ihr entwickelt gemeinsam ein umfangreicheres Spiel mit Scratch. Jede Expertin und jeder Experte bringt anderes Wissen und Können mit. Ihr benötigt nur einen Computer, an dem eurer Spiel entstehen wird. Wechselt euch ab, je nachdem, welches Expertenwissen gerade gefragt ist. Helft euch gegenseitig!

Diese Anleitung soll euch helfen, zielgerichtet ein Spiel wie **Breakout** zu entwickeln. Das Spiel wurde 1976 von einem der Gründer von Apple für Atari entwickelt. Diese Anleitung ist nicht sehr detailliert. Ihr müsst selbst Lösungen erarbeiten, könnt dafür aber auch vieles selbst entscheiden. Testet das Spiel nach jedem Entwicklungsschritt. Viel Erfolg!

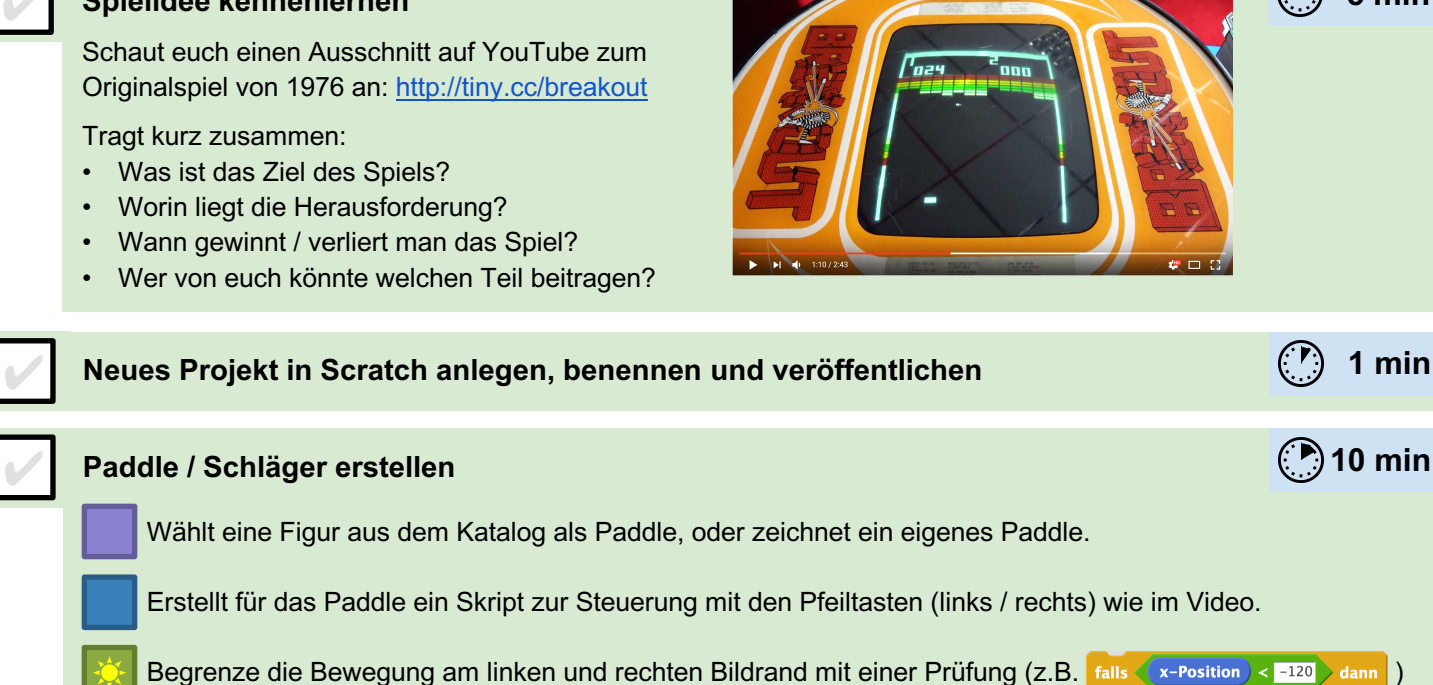

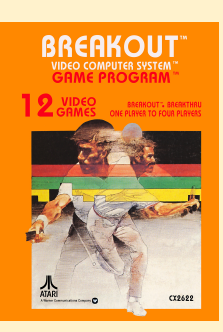

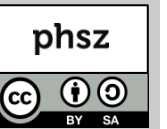

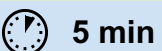

**5 min**

*Scratch Gruppenpuzzle - Spiel*

### **Ein eigenes Spiel entwickeln Seratch Gruppenpuzzle - Spiel entwickeln S2**

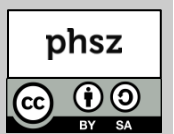

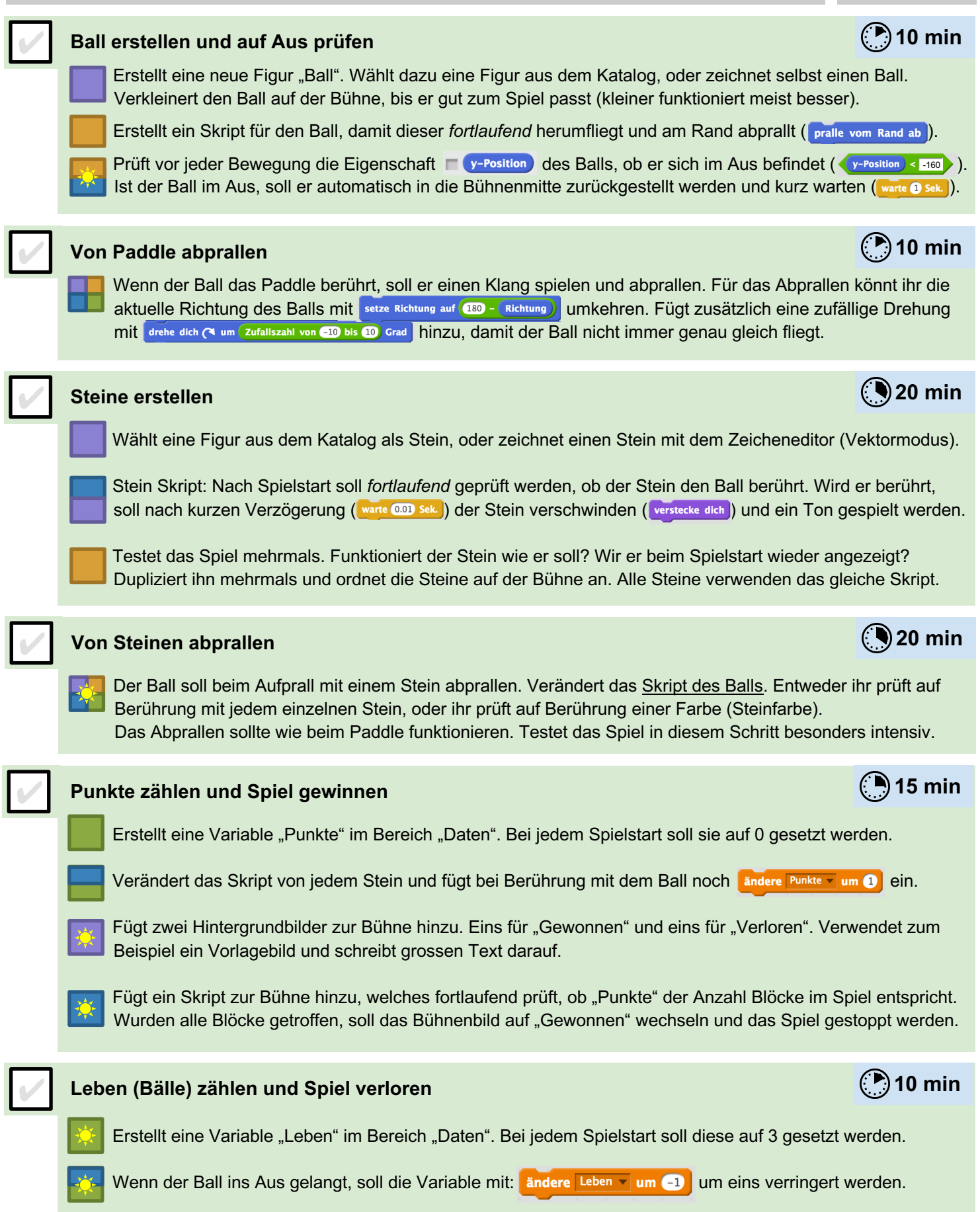

Ändert das Skript der Bühne so, dass bei keinen verbleibenden Leben ( $\langle$ Leben) = 0) das Bühnenbild auf "Verloren" gewechselt wird und das Spiel gestoppt wird.

#### *Scratch Gruppenpuzzle - Spiel* **Ein eigenes Spiel entwickeln Sanctiff Constantinent Constantinent Constantinent Constantinent Constantinent Constantinent Constantinent Constantinent Constantinent Constantinent Constantinent Constantinent Constantinent**

#### **Präsentation und Feedback**

Jetzt müsst ihr euer Spiel kurz und bündig den anderen Gruppen präsentieren. Besprecht im Team die wichtigsten Eckpunkte, bevor das Marketing einen Kurzvortrag hält. Warum sollte man gerade euer Spiel spielen? Was ist euch besonders gut gelungen? Was war besonders schwierig und wie konntet ihr es lösen? Was würdet ihr als nächstes ins Spiel einbauen wollen, wenn ihr mehr Zeit hättet?

Stellt euch gemeinsam den kritischen Fragen des Publikums.

#### **Feedback**

Ist gerade eine andere Gruppe am Präsentieren, notiere dir einige Stichpunkten für die Fragerunde. Was hat dir am Spiel besonders gefallen? Was passiert, wenn im Spiel ... passiert, wurde das von den Entwicklern bedacht? Warum wurde etwas auf die gezeigte Art gelöst und nicht anders? Wäre es möglich noch ... einzubauen?

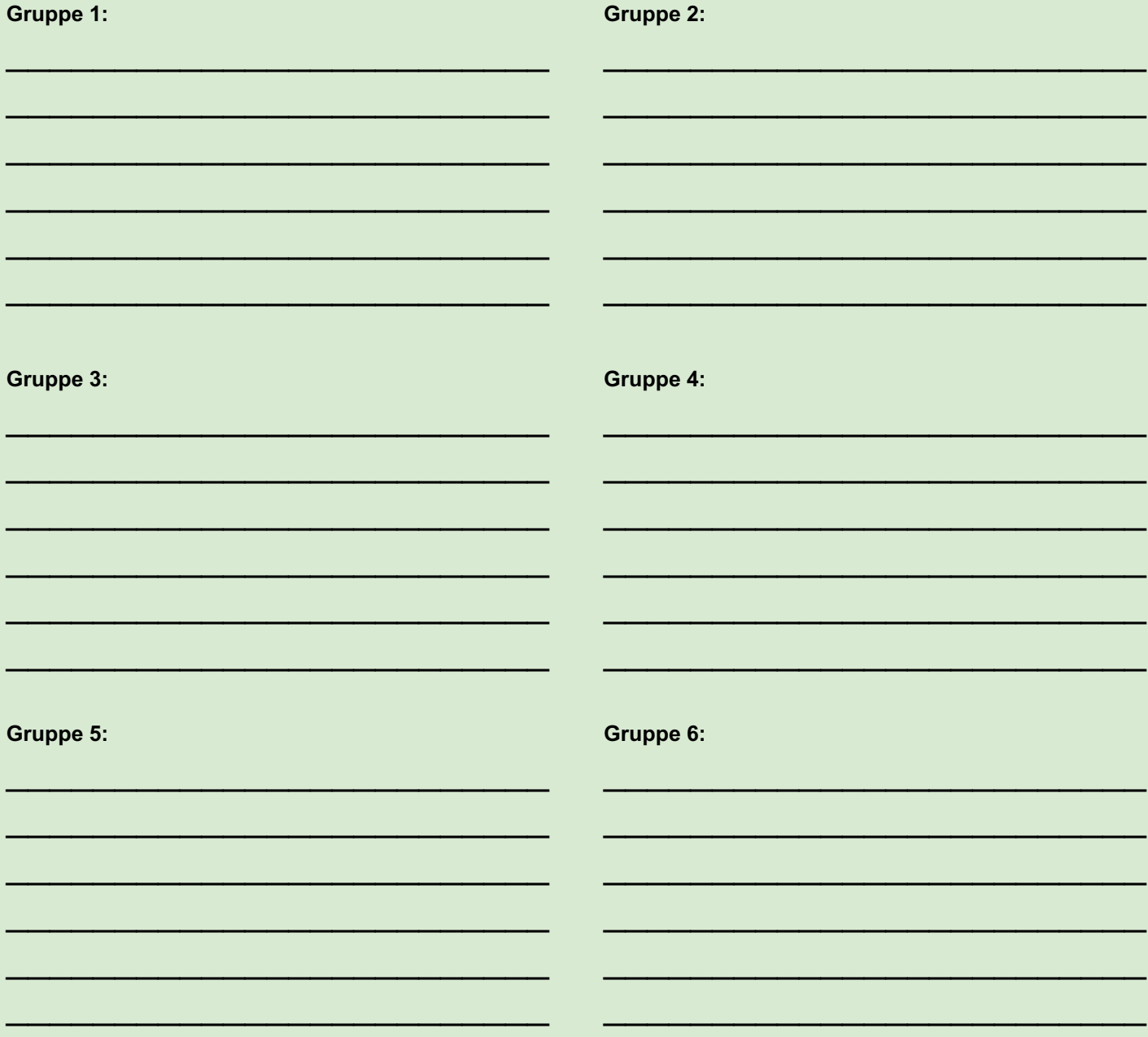

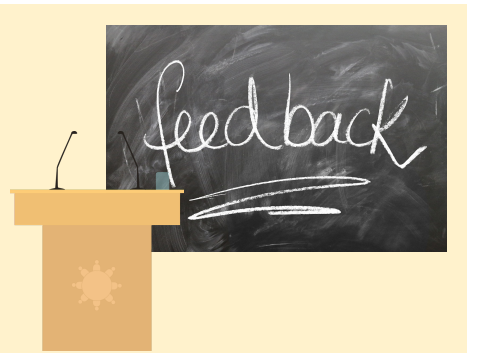

#### *Scratch Gruppenpuzzle* **Musterlösungen für Lehrpersonen**

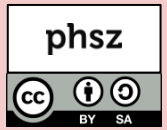

Für die Vorbereitung oder ggf. als Hilfestellung am Ende der Arbeitsphase in den Expertengruppen finden sie unter https://scratch.mit.edu/studios/4033910 Musterlösungen (Scratch-Studio mit allen 5 Teilprojekten).

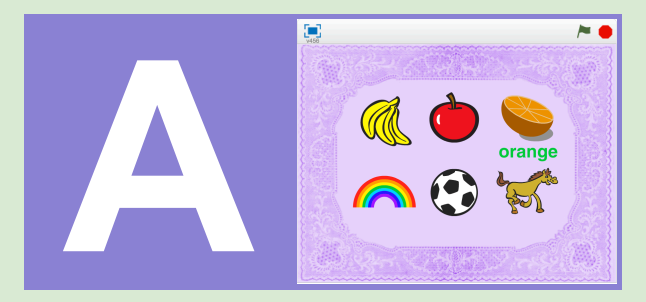

https://scratch.mit.edu/projects/157158235

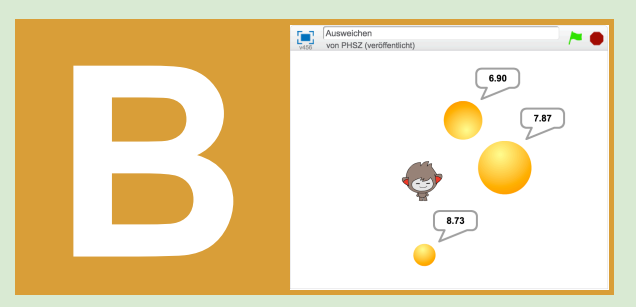

https://scratch.mit.edu/projects/157655997

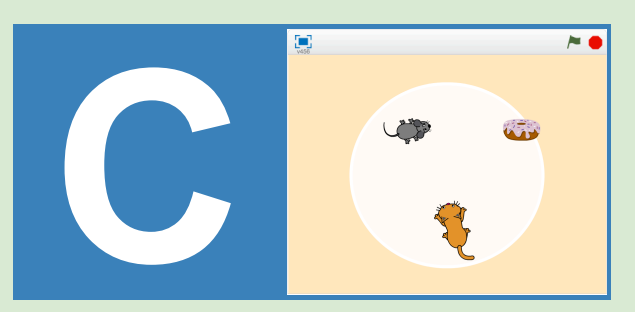

https://scratch.mit.edu/projects/157405689

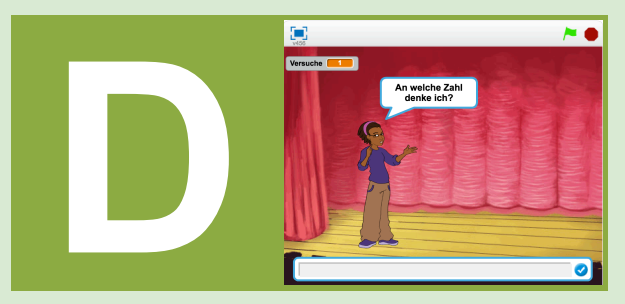

https://scratch.mit.edu/projects/157870921

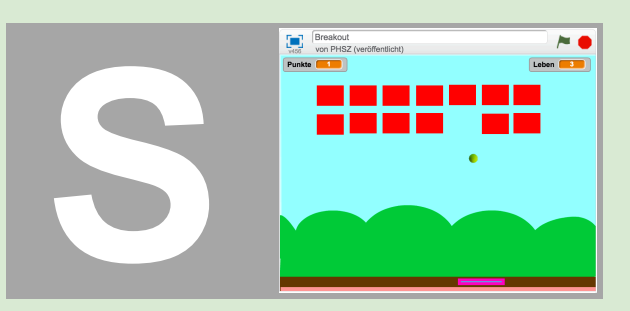

https://scratch.mit.edu/projects/157900135

- Sollen Vokabeln zu einem konkreten Thema verwendet werden, können passende Bilder vorgängig zum Beispiel bei pixabay.com herausgesucht werden (als Datei herunterladen und in Scratch wieder importieren).
- Auf Internetseiten wie auditorix.de oder www.freesound.org können weitere Klänge als MP3 herunterladen und in Scratch importiert werden.
- eventuell möchte die Gruppe auch ein gegenseitiges Abprallen der Bälle einbauen. Hier sollte die LP empfehlen, auf das später folgende Spiel zu warten, da dieses Problem das Wissen mehrerer Expert/innen erfordert.
- Die Gruppe sollte unbedingt das Koordinatensystem von Scratch und seine Dimensionen kennen. Die LP kann kleine Kontrollfragen am Gruppentisch stellen: Welche Koordinate hat der linke Rand? Wird die Y-Koordinate nach oben hin grösser oder kleiner? usw.  $\rightarrow$  Bühnenbild "xy-grid" als Hilfe verwenden
- Im ersten Teil wird das Mikrofon verwendet. Ist der Geräuschpegel im Raum allgemein sehr hoch, kann das die Aufgabe behindern. Wir empfehlen vorgängig (insbesondere für den Bereich Bedingungen und Sensoren) mit der Klasse ein oder mehrere Projekte mit MaKey-MaKey und Scratch zu realisieren. Mehr dazu in der separaten Broschüre: www.iLearnIT.ch/makey

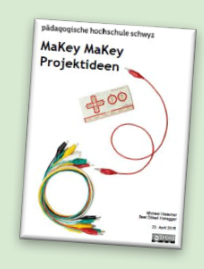

Das Hineinziehen von Blöcken als Parameter in andere Blöcke sollte ggf. vorgezeigt werden. - Zahlenraten ist ein klassisches Beispiel für Binärsuche in der Informatik. Das Thema kann vor oder nach dem Gruppenpuzzle aufgegriffen werden. Mehr dazu in der separaten Broschüre: www.iLearnIT.ch/stromlos

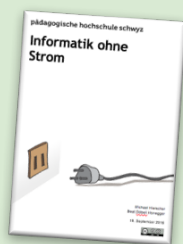

- Besonders schwierig ist das Abprallen des Balls von Paddle und Steinen. Je nach Lösung wird das Abprallen vom Stein und das Verschwinden des Steins gleichzeitig, jedoch in zwei Skripten passieren. Hier kann eine Pause von 0.01s helfen, um ein Ereignis garantiert vor dem anderen auszulösen.
- Besonders starke Gruppen können für die Steine das "Klon"-Konzept in Scratch ausprobieren.
- Wenn eine Gruppe sehr viele Steine dupliziert, sollte die LP unbedingt die Kollisionsprüfung über den Farbtest empfehlen, da sonst zu viele "falls Stein-n berührt?" Blöcke nötig werden.

#### *Scratch Gruppenpuzzle* **Hintergrundinformationen für Lehrpersonen**

#### **Worum geht es?**

Das Gruppenpuzzle ist ein möglicher Zugang zur Einführung ins Programmieren mit Scratch. Die Teilnehmenden lernen in 4 Gruppen:

- **Gestaltung:** Kostümwechsel, Sound, Musik
- **Bewegung:** anderen Objekten folgen,
- **Sensoren:** Tastatursteuerung, Kollisionsprüfung
- **Variablen:** Inputs, Zähler, Operatoren

kennen, um danach gemeinsam ein Spiel (Breakout) zu programmieren.

#### **Warum Scratch?**

Scratch ist eine am MIT entwickelte, frei verfügbare Programmierumgebung für Kinder und Jugendliche nach dem «low floor – wide walls – high ceiling»-Prinzip (siehe unten). Zu Scratch gibt es viele Unterrichtsmaterialien, Bücher und auf scratch.mit.edu über 21 Millionen öffentliche Programmbeispiele.

Scratch ist mehr als eine Programmiersprache. Die Scratch-Community mit über 15 Millionen Teilnehmenden ist ein soziales Netzwerk, über das Lernende mit anderen Lernenden kommunizieren und ihre Entwicklungen austauschen, kommentieren und weiterentwickeln.

#### **Das "Low floor - wide walls - high ceiling"-Prinzip**

Scratch versucht das "low floor - wide walls - high ceiling"-Prinzip umzusetzen:

- **Low floor / Leichter Einstieg:** Für erste Projekte sind keine Vorkenntnisse nötig. Erste Erfolge und Aha-Erlebnisse nach fünf Minuten!
- **Wide walls / Verschiedene Zugangsweisen:** Mit Scratch lassen sich ganz unterschiedliche Projekte realisieren – animierte Geschichten, Simulationen, Spiele usw. Scratch-Projekte verbinden Kompetenzen unterschiedlicher Fachbereiche wie Mathematik, Deutsch, Musik, NMG und natürlich Medien & Informatik.
- **High ceiling / Nach oben offen:** Mit Scratch lassen sich auch komplexere Projekte umsetzen. Zudem lassen sich Sensoren, Roboter und andere Elektronikgeräte mit Scratch verbinden. Damit lässt sich die Funktionspalette praktisch beliebig erweitern.

#### **Die Idee des Konstruktionismus**

Scratch wurde nach der Idee des Konstruktionismus des Mathematikers und Piaget-Studenten Seymour Papert entwickelt. Die Idee des Konstruktionismus baut auf dem Konstruktivismus auf und geht davon aus, dass Menschen besonders dann etwas lernen, wenn sie etwas mit persönlicher Bedeutung selbst konstruieren und sich im Konstruktionsprozess das dafür nötige Wissen aneignen und anwenden. Das eigene aktive Handeln steht im Mittelpunkt, um auch theoretische Überlegungen und Modelle konkret fassbar und begreifbar zu machen. Mehr zum Konstuktionismus erfährt man in Paperts Buch: *Mindstorms. Children, Computer and Powerful Ideas, Basic Books, New York, 1980.*

#### **Was wird benötigt?**

Ein Computer mit Webbrowser und aktueller Flash-Version, sowie Lautsprecher/Kopfhörer und Mikrofon. Für Windows/MacOs/Linux gibt es eine Online- und eine Offline-Version. Wir empfehlen die Nutzung der Online-Variante: scratch.mit.edu

#### **Broschüren**

Diese und weitere Broschüren stehen kostenlos zum Download bereit:

www.iLearnIT.ch/puzzle www.iLearnIT.ch/makey www.iLearnIT.ch/scratch www.iLearnIT.ch/stromlos www.iLearnIT.ch/ozobot

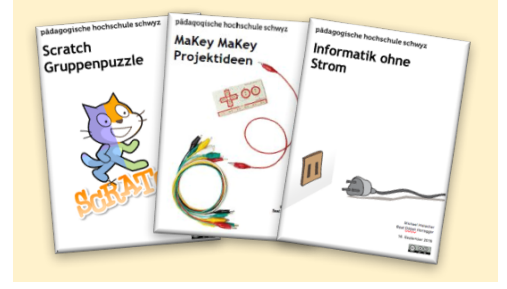

#### **Links & Literatur**

doebe.li/w561 Konstruktionismus doebe.li/b5341 Buch "Invent to Learn" doebe.li/b130 Buch "Mindstorms"

#### **Impressum / Kontakt**

Pädagogische Hochschule Schwyz Michael Hielscher / Beat Döbeli michael.hielscher@phsz.ch beat.doebeli@phsz.ch

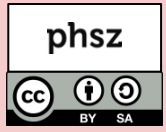